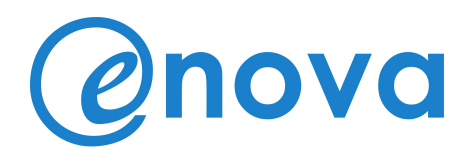

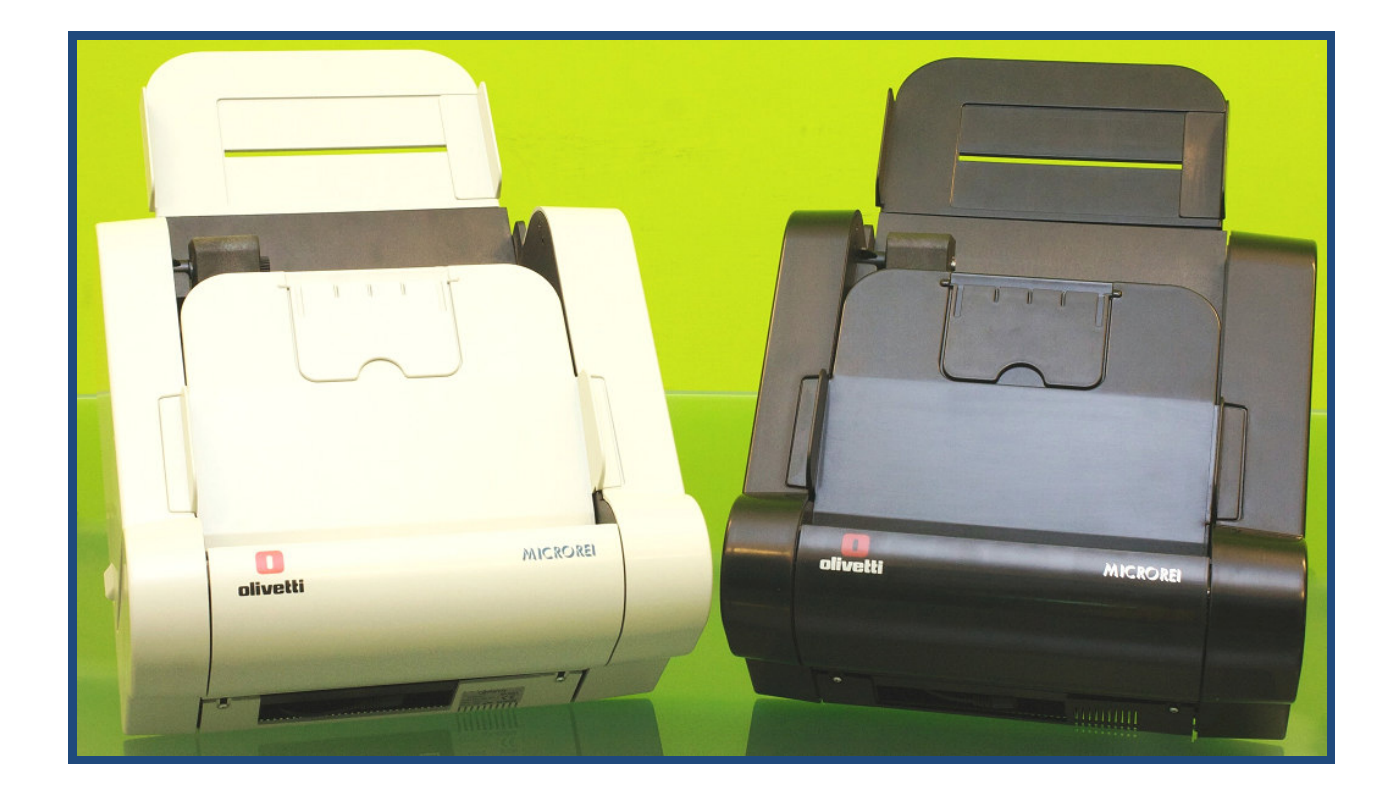

# SCANNER PROTOCOLLATORE MICROREI Mod. SP20H

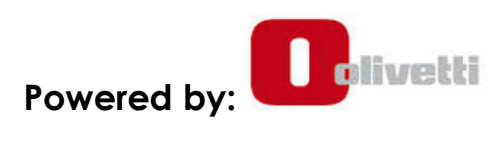

www.enova-srl.com

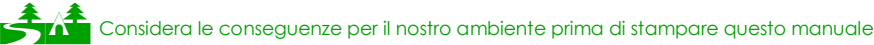

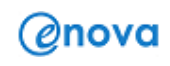

# Indice

# Sommario

Ξ

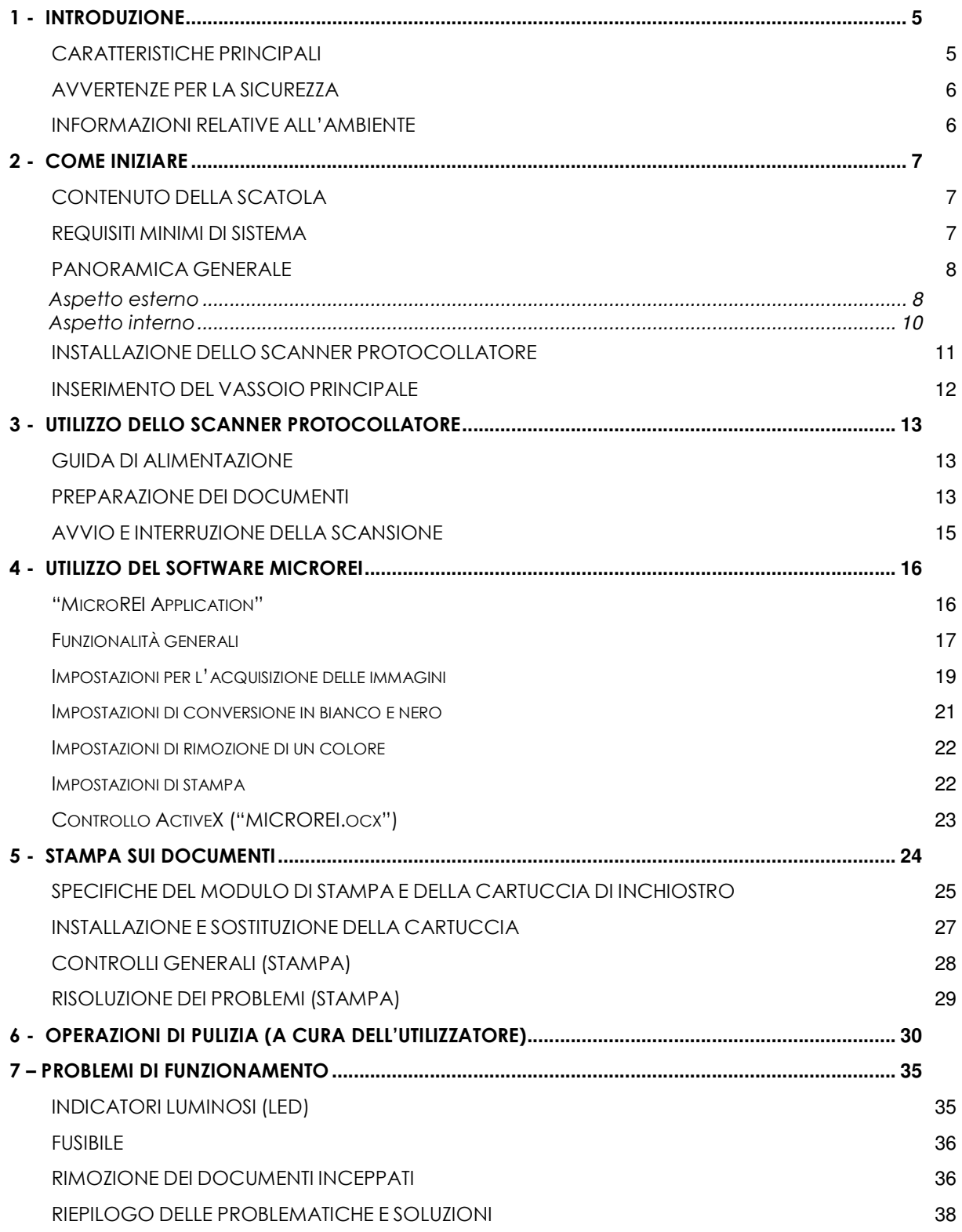

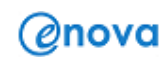

Ξ

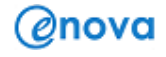

# MANUALE D'USO

Ultimo aggiornamento: : 31/12/2014 (Versione Italiana)

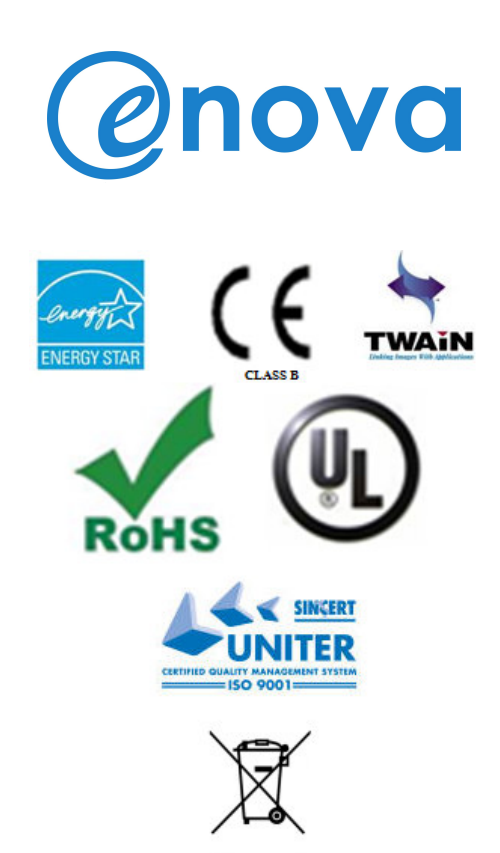

ENOVA adotta politiche di continuo sviluppo. ENOVA si riserva il diritto di effettuare modifiche e miglioramenti a qualsiasi prodotto descritto nel presente documento senza preavviso.

In nessuna circostanza ENOVA sarà ritenuta responsabile di eventuali perdite di dati o di guadagni o di qualsiasi danno speciale, incidentale, consequenziale o indiretto in qualunque modo causato.

Il contenuto di questo documento viene fornito "così com'è". Fatta eccezione per quanto previsto dalla legge in vigore, non è avanzata alcuna garanzia, implicita e esplicita, tra cui, ma non limitatamente a garanzie esplicite di commerciabilità e idoneità per un fine particolare, in relazione all'accuratezza, all'affidabilità o al contenuto del presente documento. ENOVA si riserva il diritto di modificare questo documento o di ritirarlo in qualsiasi momento.

La disponibilità di prodotti particolari può variare a seconda delle regioni. Per informazioni, contattare il rivenditore / fornitore ENOVA più vicino. Smaltire correttamente le cartucce di inchiostro utilizzate.

> www.enova-srl.com info@enova-srl.com

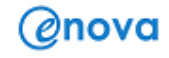

# 1 - INTRODUZIONE

La tecnologia Microrei è alla base di tutte le soluzioni prodotte da Enova, ed è stata prima di tutto pensata per racchiudere in un unico dispositivo hardware e software avanzati.

Gli innovativi Scanner Protocollatori Microrei®, in particolare, rappresentano oggi la soluzione completa e ad hoc per la gestione documentale e il protocollo informatico per gli enti privati e gli enti della pubblica amministrazione italiana (D.P.R. 445 / 2000 e modifiche successive).

Ogni modello Microrei è collegabile ad un qualsiasi applicativo software tramite porta USB 2.0 e interfaccia TWAIN; quando forniti con modulo proto collatore interno, sono in grado di effettuare in una unica operazione sia l'acquisizione dell'immagine che la stampa (in prescansione) di tutte le informazioni previste dalla norma (es. identificativo ente, data, nr. di protocollo) o comunque necessarie alla corretta archiviazione e ricerca a posteriori delle informazioni scansite.

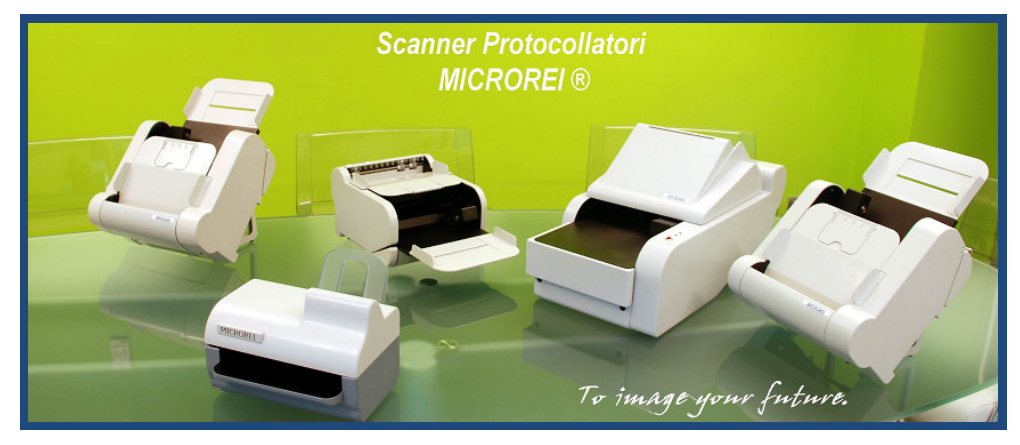

Il presente Manuale d'uso fornisce informazioni e procedure per il corretto utilizzo e per la pulizia degli Scanner della serie MICROREI. Le informazioni riportate sono da considerarsi valide per tutti i modelli Scanner ivi riportati, se non diversamente specificato.

## CARATTERISTICHE PRINCIPALI

- Facilità d'uso.
- Dimensioni limitate e Compatte.
- Acquisizione di documenti fino al formato A4, tramite un innovativo alimentatore automatico per i documenti (ADF).
- Acquisizione simultanea dell'immagine in bianco e nero, a colori e in scala di grigio.
- Capacità di stampa sui documenti in modalità pre-scansione (eseguita prima della scansione del documento).
- Le funzionalità di acquisizione delle immagini includono la

tecnologia MICROREI (multi-thread) per tutte le modalità.

- Driver TWAIN e Sw Microrei Application per la gestione delle immagini.
- Interfaccia USB 2.0 ad alta velocità.

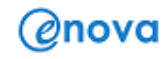

### AVVERTENZE PER LA SICUREZZA

- Quando si posiziona lo Scanner, assicurarsi che la presa della corrente si trovi all'interno di 1,52 metri dallo Scanner e che sia facilmente accessibile / raggiungibile.
- Utilizzare solo i cavi forniti in dotazione con le apparecchiature (cavo usb, cavo di alimentazione e trasformatore\*).

\* Fornito solo per i modelli con alimentatore esterno.

- Verificare che la cartuccia di inchiostro sia correttamente inserita nell'alloggiamento predisposto all'interno dello scanner, prima di eseguire operazioni di stampa (per maggiori dettagli, riferirsi al capitolo 5).
- Eseguire periodicamente la pulizia del rullo principale di trascinamento e, all'occorrenza, delle lampade CIS di scansione ((per maggiori dettagli, riferirsi al capitolo 6).
- Si consiglia di spegnere lo scanner tramite l'appositivo interruttore al termine delle operazioni di scansione.

#### INFORMAZIONI RELATIVE ALL'AMBIENTE

• Gli Scanner della serie MICROREI sono stati progettati per rispettare le direttive ambientali a livello mondiale.

• Linee guida sono disponibili per lo smaltimento di oggetti di consumo che sono sostituiti durante la pulizia o il servizio; seguire le normative locali o contattare la sede locale ENOVA per ulteriori informazioni.

• Il materiale utilizzato per l'imballaggio di questo prodotto è riciclabile.

• Gli Scanner della serie MICROREI rispettano le specifiche Energy Star (versione 2.0) per dispositivi di trattamento di immagini.

# UNIONE EUROPEA

 $\overline{a}$ 

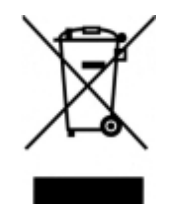

Il simbolo indica che quando l'ultimo utente desidera disfarsi di questo prodotto, esso deve essere inviato ad impianti adibiti per il recupero e il riciclaggio. Si prega di contattare il fornitore locale ENOVA o di riferirsi alle informazioni ulteriori nel sito www.enovasrl.com, circa i piani stabiliti per la raccolta e il recupero di questo prodotto.

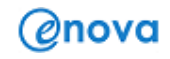

# 2 - COME INIZIARE

# CONTENUTO DELLA SCATOLA

Prima di iniziare, si consiglia di aprire la scatola (che riporta il logo: ENOVA) e controllare che il contenuto sia corrispondente alla seguente lista:

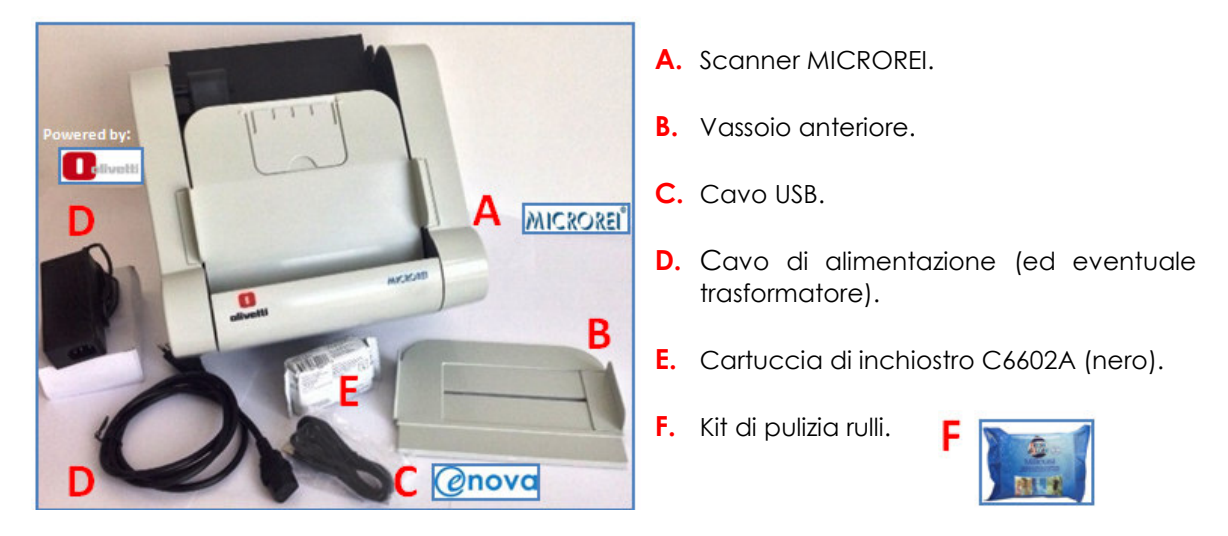

I seguenti loghi sono invece riportati sullo scanner: Olivetti e MICROREI.

## REQUISITI MINIMI DI SISTEMA

Di seguito è riportata la configurazione di sistema raccomandata per utilizzare lo Scanner MICROREI.

- Processore Intel Pentium IV da 1 GHz.
- Porta USB 2.0 ad alta velocità / di rete (LAN).
- Windows 7.
- 200 MB di spazio libero sull'hard disk.
- 512 MB di RAM.

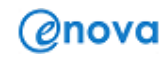

## PANORAMICA GENERALE

# Aspetto esterno

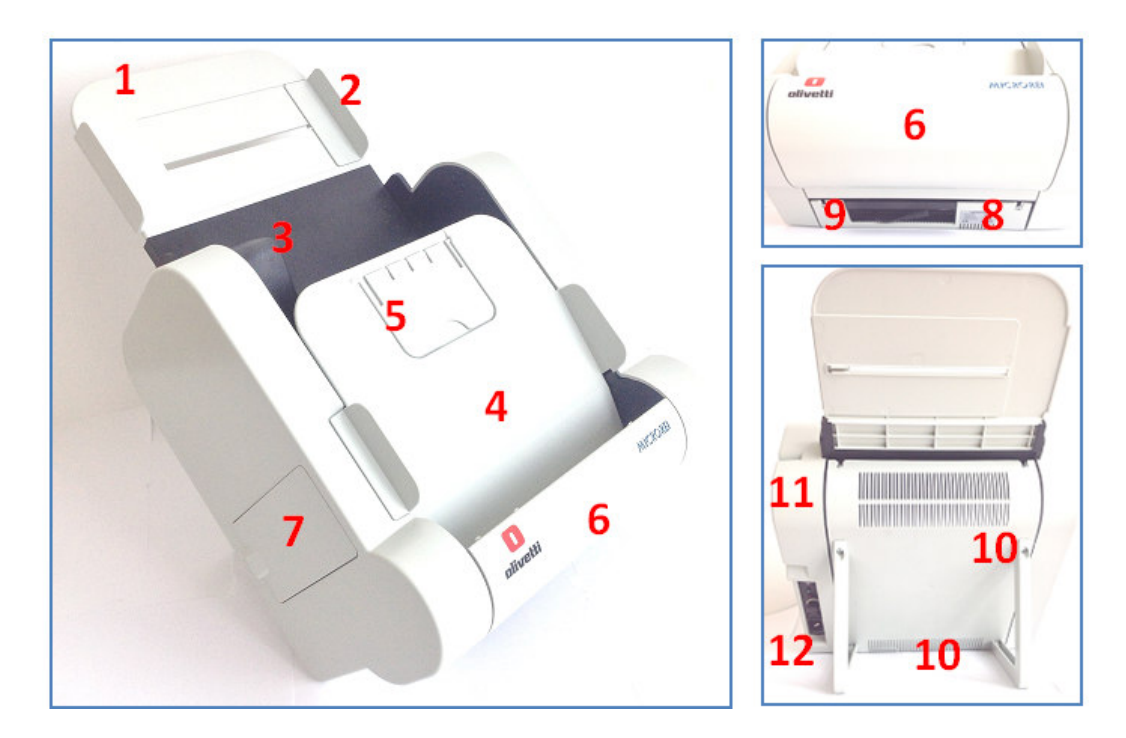

- 1. Vassoio principale (ingresso) Può contenere fino a 90 fogli. Il formato massimo supportato è l'A4.
- 2. Guida di supporto In caso di scansione di formati inferiori, garantisce una presa rettilinea dei fogli.
- 3. Alimentatore automatico (feeder) cattura delicatamente i fogli presenti sul vassoio di ingresso, uno per volta, e li introduce nello scanner.
- 4. Vassoio di uscita (documenti) Raccoglie tutti i fogli che sono stati scansionato (ed eventualmente protocollati). Questo vassoio può essere sollevato per effettuare operazioni di controllo o pulizia.
- 5. Estensione uscita Si consiglia di aprirlo prima di iniziare la scansione di più fogli, soprattutto se di formato A4, per facilitare la raccolta a fine lavorazione ed evitare la caduta o il mescolamento delle pagine.

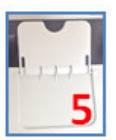

- 6. Sportello inferiore (curva di rotazione) Permette il trasporto sicuro dei fogli nel vassoio di uscita, lasciando inalterato l'ordine di scansione ed evitandone l'uscita sulla postazione di lavoro. Può essere aperto facilmente per estrarre eventuali documenti inceppati oppure per operazioni di controllo o pulizia.
- 7. Sportello di accesso ai moduli di stampa Predisposto per un rapido accesso da parte l'operatore per l'installazione e/o la sostituzione delle cartucce di inchiostro.
- 8. Etichetta identificativa (argentata) Su di essa sono riportate alcune informazioni utili all'identificazione dell'unità. In genere sono riportati il modello dello scanner, il numero di serie, informazioni relative all'alimentazione di corrente, il marchio CE, il logo del produttore ENOVA e altro.

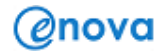

9. Pannello secondario (cavo usb e LED) – Esso mostra l'accesso alla porta di inserimento del cavo usb, i LED di accessione (verde) e errore (rosso).

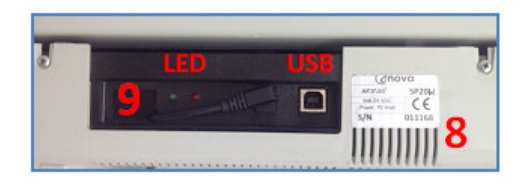

Nota 1: In alcuni modelli, ad esempio nella versione orizzontale oppure nei modelli con alimentatore di corrente esterno, questo pannello è installato come principale (in alternativa al pannello 12). In esso infatti (rif. immagine in basso), sono riportati il tasto di accensione e spegnimento (On/Off), i LED (rosso e verde), le porta di inserimento del cavo dell'alimentatore esterno e quella dell'USB.

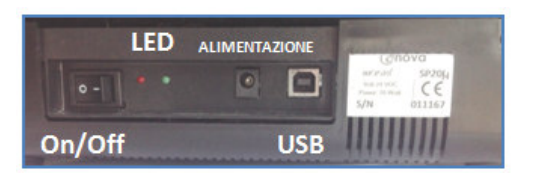

- 10. Prese d'aria e supporti triangolari Le prese d'aria sono posizionate sul retro e sulla parte posteriore dello scanner. I due supporti triangolari determinano l'inclinazione del modello, diminuendo ulteriormente l'ingombro sulla postazione di lavoro rispetto ad un modello orizzontale.
- 11. Lettore di carta magnetica Non previsto su questo modello.
- 12. Pannello principale Posto nella parte laterale e inferiore dello scanner (rif. immagine in basso), in esso sono riportati il tasto di accensione e spegnimento (On/Off), i LED (rosso e verde), il fusibile (solo per modelli con alimentatore interno) e la porta di inserimento del cavo di corrente. Il Fusibile può essere facilmente sostituito, come spiegato nel capitolo 6 (spegnere lo scanner e scollegare il cavo di corrente dalla presa a muro).

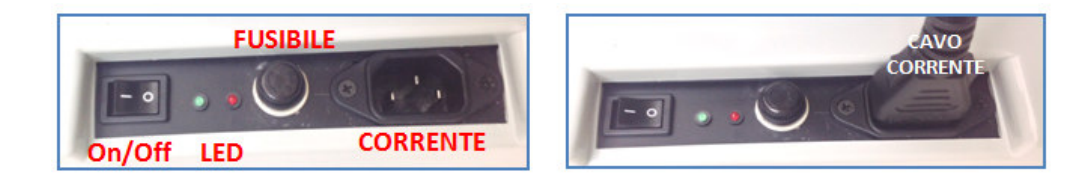

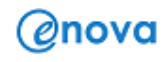

## Aspetto interno

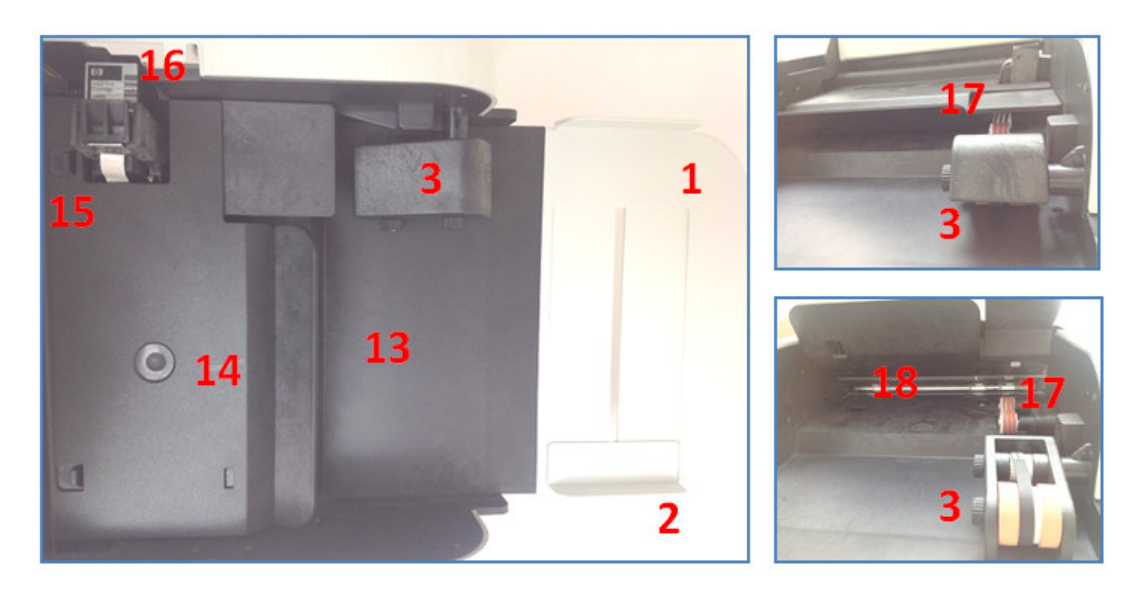

Sollevare il vassoio di uscita dei documenti (4).

- 1. Vassoio principale (ingresso).
- 2. Guida di supporto.
- 3. Alimentatore automatico (feeder).
- 13. Piano principale di trascinamento Su di esso sono trasportati tutti i fogli, grazie al feeder (3), partendo dal vassoio di ingresso (1) fino a quello di uscita (4).
- 14. Pannello di separazione Garantisce lo sfogliamento e il trasporto uniforme dei fogli che giungono dal feeder principale. Può essere aperto per operazioni di controllo o pulizia (gruppo Oring e lampade CIS). In caso di inceppamento di uno o più fogli non è necessario aprire questo pannello (per maggiori dettagli riferirsi al capitolo 7).
- 15. Modulo di stampa inkiet A seconda del modello, può essere presente un solo modulo (Fronte) oppure anche un secondo modulo (retro o secondo modulo fronte). E' possibile accedere ad esso, per operazioni di installazione o rimozione delle cartucce, tramite il pannello (7). Non presente nei modelli scanner documentali MICROREI.
- 16. Cartuccia di inchiostro (Lato Fronte) Una volta inserita correttamente nel modulo di stampa (15) permette di eseguire la stampa di una stringa alfanumerica sui documenti. Per operazioni di installazione o rimozione delle cartucce, accedere al pannello (7). Per maggiori dettagli sulla stampa dei documenti riferirsi al capitolo 5.
- 17. Gruppo Oring e sfogliatore fogli Gli orging rossi garantiscono un trasporto rettilineo dei fogli che, in una unica operazione, saranno eventualmente protocollati dalla cartuccia (16) inserita nel modulo di stampa (15) e scansionati dalle lampade CIS fronte e/o retro (18). Lo sfogliatore è posto al di sotto degli oring e serve ad evitare che siano acquisiti più fogli, generando un inceppamento o la rilevazione da parte del sensore ottico o ad ultrasuoni (a seconda del modello).
- 18. Lampade CIS (fronte e retro) Eseguono la scansione delle facciate dei fogli, in base alle impostazioni ricevute dallo scanner da parte del programma di scansione (per maggiori dettagli riferirsi al capitolo 4).

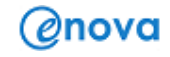

Aprire lo sportello inferiore (curva di rotazione – 6):

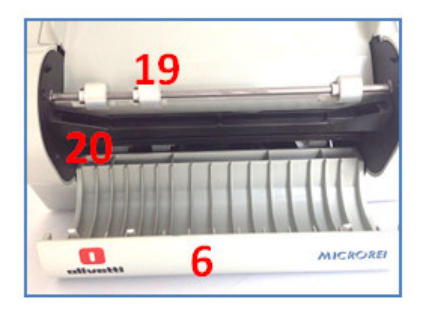

- 19. Rulli secondari di trascinamento Accompagnano dolcemente il trasporto e sono presenti sia nel piano di trascinamento principale (13) che prima del vassoio di uscita (4), come mostrato nella figura in alto.
- 20. Modulo MICR (riconoscimento magnetico) Non previsto su questo modello.

## INSTALLAZIONE DELLO SCANNER PROTOCOLLATORE

La procedura di installazione dello Scanner MICROREI prevede l'esecuzione in ordine delle seguenti fasi:

- 1. Inserire il vassoio anteriore nelle guida predisposta (Nota: questa operazione può essere anche eseguita in seguito, come spiegato nel prossimo paragrafo).
- 2. Eseguire il download del driver sulla postazione dove si desidera collegare lo scanner, accedendo al seguente indirizzo internet:

http://www.olivetti.it/Tool/Download/DriverFirmware/view\_html

Selezionare sia il modello Microrei SP20H che il S.O., poi eseguire il download.

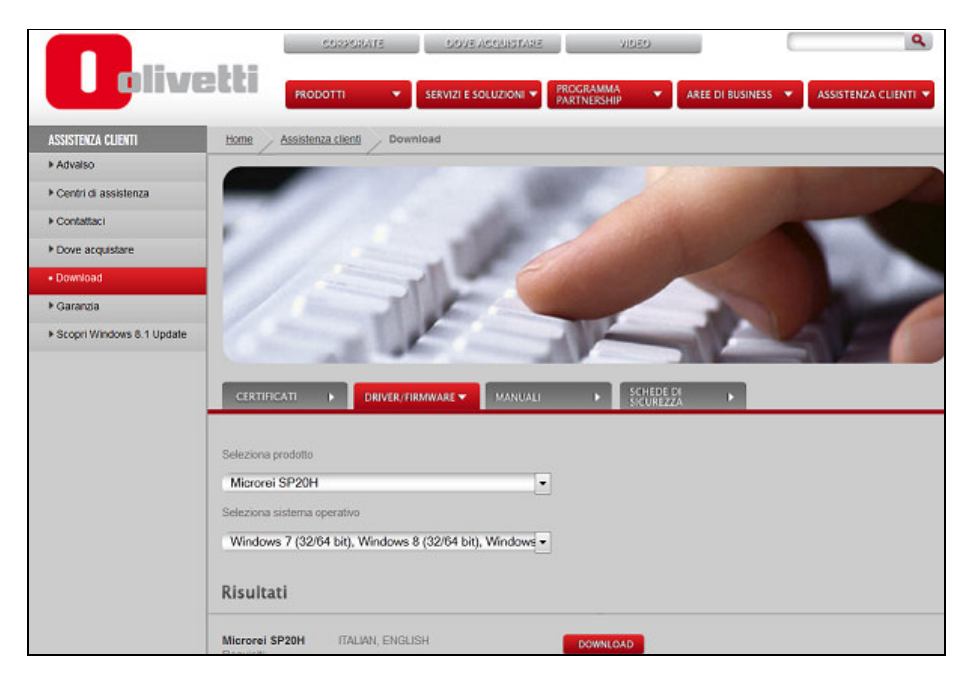

3. Installare accedendo con diritti di Amministratore.

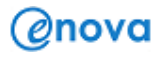

- 4. Collegare il cavo di alimentazione alla presa di corrente e il cavo USB allo scanner e al pc.
- 5. Procedere con l'accensione dello Scanner tramite l'apposito interruttore\* e attendere che il S.O. individui il dispositivo (Nota: disattivare la ricerca con Windows Update, se attiva, per ridurre i tempi di attesa).

\* A seconda del modello, l'interruttore di accensione può essere individuato nel pannello anteriore o posteriore dello scanner.

6. Inserire la cartuccia di inchiostro (per maggiori dettagli, consultare il Capitolo 5).

## INSERIMENTO DEL VASSOIO PRINCIPALE

Questa operazione può essere eseguita in modo facile e veloce.

- 1. Prendere il vassoio principale fornito e allinearlo con il supporto dello Scanner.
- 2. Inserire il vassoio nella guida predisposta all'interno del supporto giungendo a fine corsa.

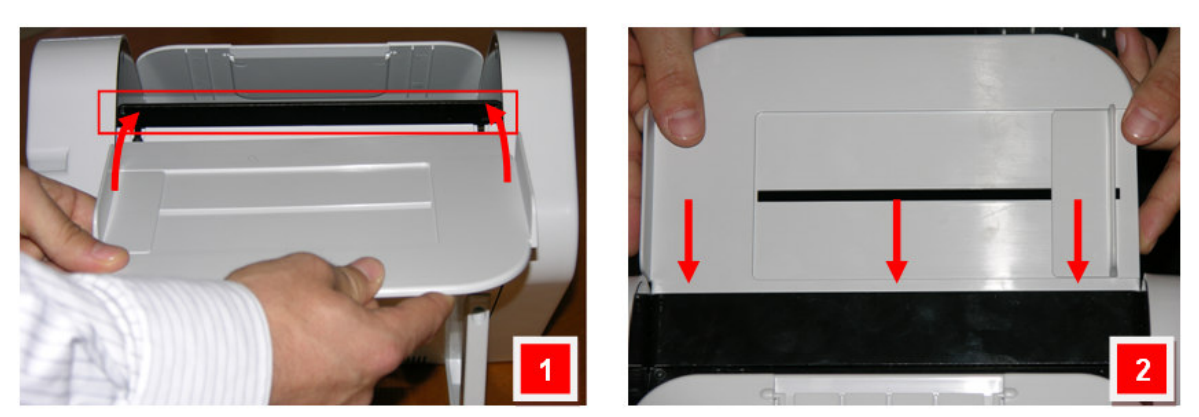

Il vassoio è dotato anche di una apposita "guida di supporto" per garantire una presa rettilinea dei fogli da parte del feeder principale, anche in caso di scansione di formati inferiori all'A4.

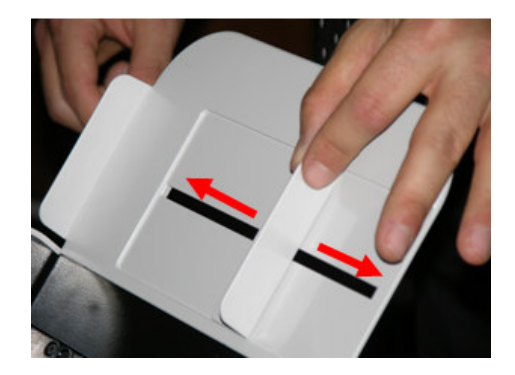

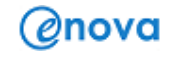

# 3 - UTILIZZO DELLO SCANNER PROTOCOLLATORE

Questo capitolo riporta le procedure per:

- La regolazione della guida del vassoio principale di entrata dei documenti.
- La preparazione dei documenti da scannerizzare.
- La scansione dei documenti.

# GUIDA DI ALIMENTAZIONE

Il vassoio principale (di entrata) presenta una guida di supporto adattabile a seconda delle dimensioni dei fogli ed è particolarmente utile per formati inferiori all'A4.

Regolare manualmente la guida di lato sul vassoio, facendola scorrere all'interno e all'esterno fino ai limiti consentiti e in base al formato da scansionare. E' chiaro che la regolazione deve essere legata al dimensione del formato con dimensioni maggiori che si sta per inserire nel vassoio in una stessa sessione di lavoro (es. per scansionare un A5 e un A8, regolare la guida per l'A5).

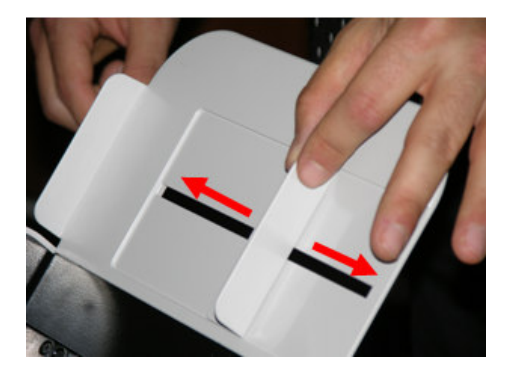

## PREPARAZIONE DEI DOCUMENTI

Una peculiarità importante di tutti i modelli della famiglia di scanner MICROREI è quella relativa al fatto che l'alimentatore automatico di documenti (feeder) è posto sul lato destro. L'origine di una tale scelta produttiva permette di sfruttare, quando richiesta, la contemporanea stampa&scansione su tutti i fogli inseriti nel vassoio principale, indipendentemente dal formato (purché non superiore all'A4). In realtà, è possibile dimostrare che anche la semplice scansione ne risulta migliorata, rispetto ad altre soluzioni con "caricamento centrale". Per maggiori dettagli sull'utilizzo della funzionalità di stampa, riferirsi al capitolo 5.

Dopo avere selezionato un lotto di fogli che si desidera scansionare, inserirlo nel vassoio principale in modo che il sensore del feeder possa prenderli in carico (il primo foglio viene portato in una posizione leggermente avanzato, per facilitare l'inizio dell'attività di sfogliamento). Assicurarsi che i fogli siano stati inseriti correttamente, ovvero verificando se:

- a) I fogli sono perfettamente allineati (a contatto) con il bordo destro del piano di trascinamento dello scanner. Utilizzare anche la guida del vassoio per un migliore allineamento, come spiegato nel paragrafo precedente.
- b) Il fronte di tutti i fogli è rivolto verso l'alto, ovvero è visibile all'operatore, come in figura. Tutti i modelli della famiglia di scanner MICROREI esegue la scansione a partire dal primo foglio a contatto con il feeder. Il verso di inserimento (lettura) può essere

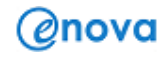

impostato dall'utente direttamente sul programma in uso o tramite l'Applicazione MicroREI (capitolo 4).

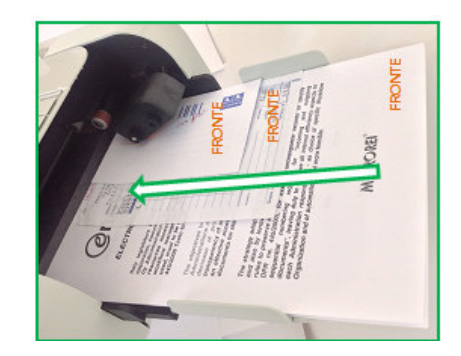

Nota 1: Se per alcuni fogli si desidera eseguire solo la scansione del retro, allora in fase di preparazione invertire le facciate per questi fogli.

Nota 2: Tutti i modelli MICROREI possono eseguire la rimozione delle pagine bianche, quindi l'utente può impostare la scansione fronte/retro (duplex) dal programma in uso (per maggiori dettagli, riferirsi al capitolo 4).

c) Per evitare inceppamenti o difficoltà nel caricamento dei fogli da parte del feeder, ogni foglio deve essere posizionato nel vassoio rispettando i punti a) e b) e in modo tale che sia sempre il margine inferiore ad iniziare il percorso di trascinamento (osservare le due immagini di seguito per una più facile comprensione).

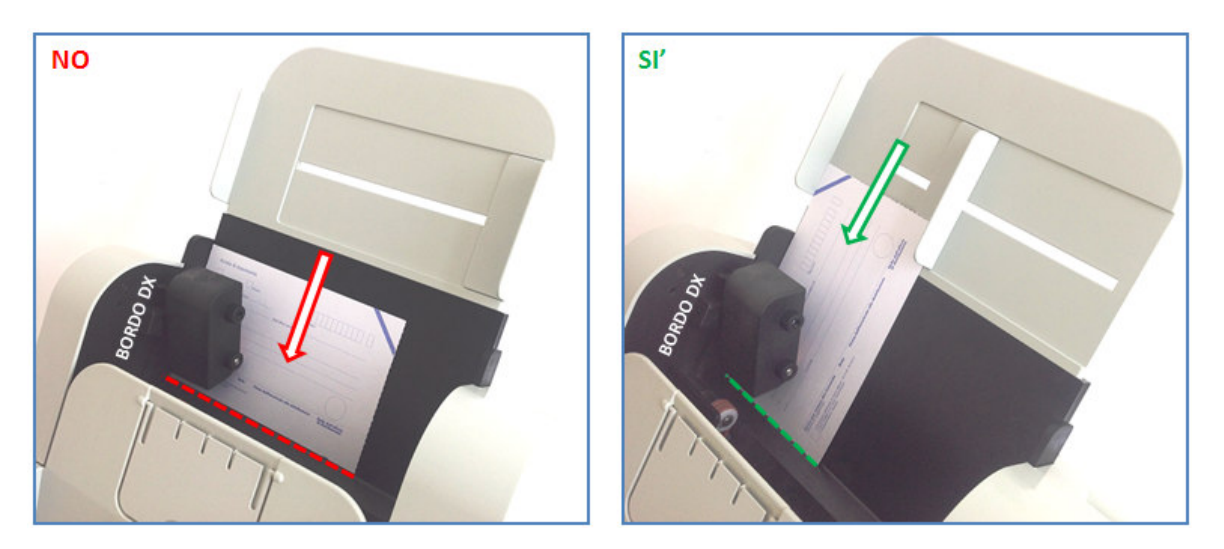

Nell'immagine di seguito viene mostrato l'inserimento corretto di tre formati diversi, come ulteriore chiarimento per il lettore.

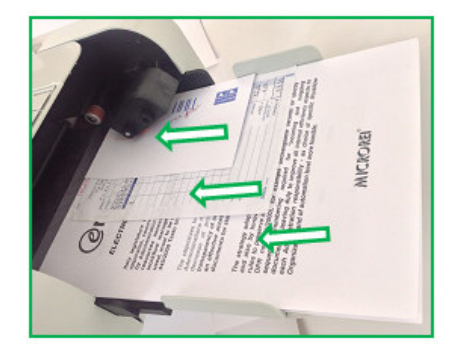

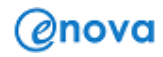

Dopo avere compreso l'inserimento dei fogli, di seguito sono riportate alcune indicazioni genrali per un corretto funzionamento dello scanner:

- d) Prima di inserire i fogli e attivare la scansione, l'operatore dovrebbe sempre rimuovere tutte le spille e/o le graffette metalliche o di altro materiale, in modo da evitare il danneggiamento dello Scanner (es. lampade CIS).
- e) Si consiglia di inserire fogli in buone condizioni.
- f) Pagine danneggiate, accartocciate o lacerate possono comunque essere trasportate con successo, se inserite in modo corretto nel vassoio principale.
- g) Tipi di inchiostro: Tutti gli inchiostri su carta devono essere asciutti prima che la scansione sia avviata dal programma in uso. Questo include: stampa offset, stampa a getto d'inchiostro, a trasferimento termico, inchiostri di scrittura manuale (grafia).

Nota 3: Pagine rivestite da prodotti / strati chimici possono causare una più rapida usura dei rulli secondari e/o del rullo principale del feeder automatico.

- h) Riepilogo delle caratteristiche dei documenti supportati:
	- i. Unità di peso dei documenti: da 40 a 210 g/m<sup>2</sup>
	- ii. Dimensione massima documenti:  $(215 \times 355 \text{ mm})$
	- iii. Dimensione minima documenti:  $(70 \times 100 \text{ mm})$

#### AVVIO E INTERRUZIONE DELLA SCANSIONE

Prima di iniziare la scansione, accertarsi che lo Scanner sia acceso e pronto all'utilizzo, così come indicato dal LED verde acceso posto sulla parte anteriore o posteriore dello scanner, in base del modello.

Per le impostazioni relative al lato di scansione, alla modalità (es. colori) riferirsi al programma in uso oppure all'Applicazione MicroREI già installata sulla postazione (capitolo 4).

Le informazioni riportate nel presente documento possono essere riferite, laddove non diversamente specificato, a tutti i modelli MICROREI.

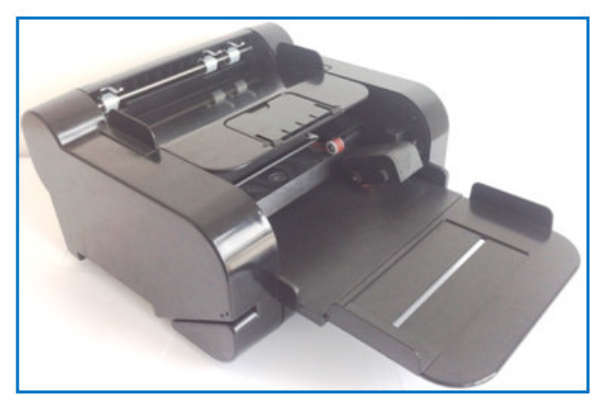

Anteprima della soluzione SP50S con caricamento orizzontale dei fogli rispetto al modello SP20H.

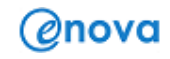

# 4 - UTILIZZO DEL SOFTWARE MICROREI

# INTRODUZIONE

Dopo aver eseguito con successo l'installazione dei driver, è possibile utilizzare lo Scanner con vari programmi installati sulla postazione PC, grazie alla compatibilità TWAIN di tutti i modelli della famiglia MICROREI.

Se l'utente desidera avere accesso a tutte le funzionalità del modello installato, può in qualunque momento utilizzare l'applicazione proprietaria "MicroREI Application.exe" (individuabile sul desktop oppure nel percorso "C:\Program Files\Enova\MicroREI\App".

Quando non si dispone di una soluzione software principale oppure essa non è ancora stata configurata per utilizzo completo con i modelli MICROREI, l'utente esperto può valutare l'integrazione delle funzionalità di acquisizione all'interno della propria applicazione incorporando il controllo ActiveX "MICROREI.ocx".

# "MicroREI Application"

Avviando l'applicazione MicroREI, il S.O. apre la finestra di dialogo, mostrata di seguito, tramite la quale è possibile controllare tutte le attività svolte dallo Scanner collegato al Vostro PC.

> Nota: Qualora si disponga di una versione più recente dell'applicazione, rispetto a quella mostrata in figura, non sussistono problemi nella corretta individuazione / comprensione delle funzionalità presentate in questa sezione).

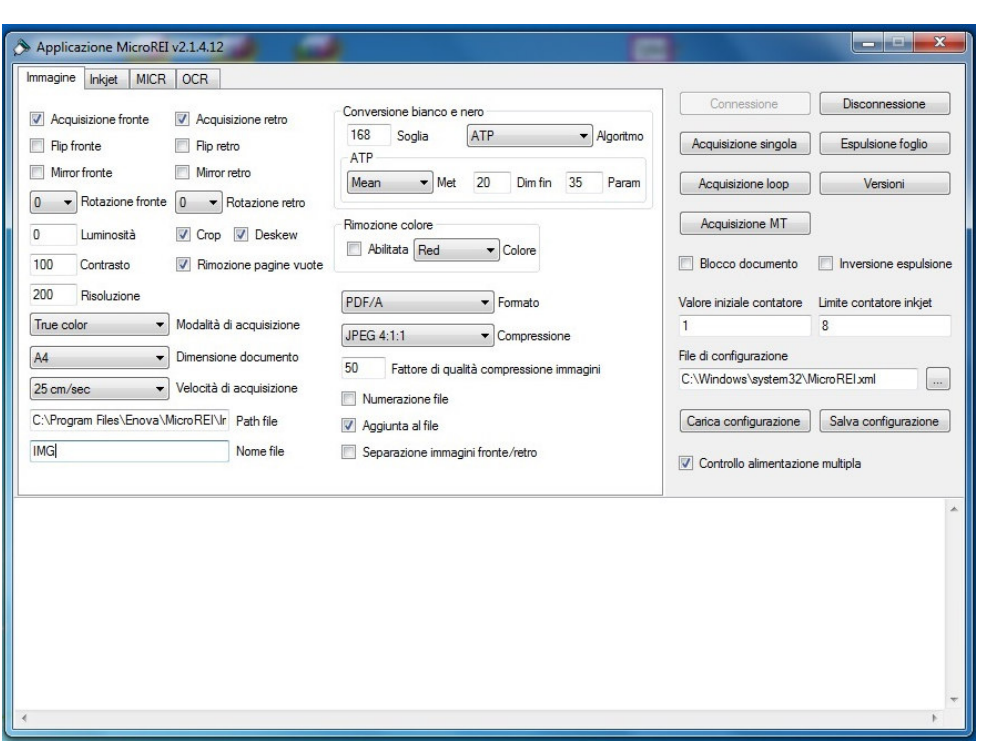

L'utilizzo di questa applicazione permette di avere accesso a tutte le funzionalità dello scanner, alcune delle quali però sono soggette alla presenza sul PC di una licenza attiva (es. PDF ricercabile). Ad esempio, l'utente medio può riferirsi alle sezioni "Immagine" e "Inkjet" per impostazioni relative a funzionalità standard di scansione oppure al modulo protocollatore; l'utente esperto può accedere alle sezioni "MICR" e "OCR" se in possesso di licenze di utilizzo del modulo di lettura magnetica e del riconoscimento OCR del testo.

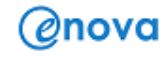

#### Funzionalità generali

Le principali attività dello Scanner vengono comandate tramite i pulsanti descritti di seguito:

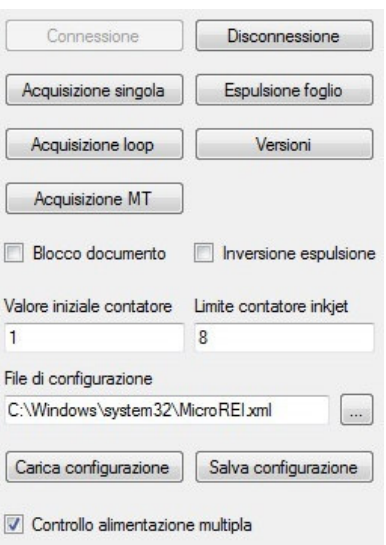

- Pulsante "Connessione": comanda l'apertura di una connessione logica con lo Scanner collegato ad una delle porte USB 2.0 del PC. Se lo Scanner è acceso ed appartiene ad un modello supportato, la connessione viene instaurata e lo Scanner viene opportunamente configurato (viene mostrato il messaggio "connessione ok"). Se lo scanner è spento o non collegato, sarà invece mostrato il messaggio "dispositivo usb non trovato")
- Pulsante "Disconnessione": esegue la chiusura dell'applicazione, in alternativa al tasto "X" in alto a destra.

Nota 1: Tutte le impostazioni non salvate tramite il pulsante "salva configurazione" andranno perse.

- Pulsante "Acquisizione singola": comanda l'acquisizione di un singolo documento. Se il modello installato e collegato al PC è provvisto di alimentatore di documenti (feeder) e nel vassoio sono presenti più fogli, viene comunque eseguita solo l'acquisizione del primo foglio. In altri casi, quando l'operatore clicca sul pulsante ma non ha ancora inserito almeno un foglio nel vassoio, l'applicazione permette di inserirlo entro dieci secondi (superato questo tempo, genera un errore di feeder vuoto).
- Pulsante "Acquisizione loop": comanda l'acquisizione, tramite il feeder, di tutti i fogli presenti nel vassoio. Le operazioni di acquisizione, elaborazione e salvataggio delle immagini (nonché gli eventuali dati MICR e OCR) sono eseguite sequenzialmente da un singolo thread.
- Pulsante "Acquisizione MT": Rispetto all'acquisizione loop, in questo caso le operazioni sono eseguite in modo concorrente da thread distinti. Il processamento e il salvataggio di un foglio / documento avviene simultaneamente all'acquisizione del foglio / documento successivo. In questa modalità vengono ottimizzate le risorse di elaborazione consentendo un maggior volume di documenti processati nell'unità di tempo.
- Pulsante "Espulsione foglio": comanda l'espulsione di un foglio / documento rimasto all'interno dello Scanner. Nella maggior parte dei casi, anche per inceppamento di più fogli, questa funzione permette il trasporto verso il vassoio di uscita. Se il documento non viene espulso, eseguire la rimozione manuale come spiegato nel capitolo 7.
- Pulsante "Versioni": visualizza le informazioni relative alle versioni di tutti i componenti facenti parte dell'architettura hardware e software del sistema di scansione in uso.

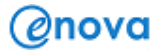

Nota 2: Le funzioni "blocco documento" e "inversione scansione" sono relative ad un modello diverso e non sono oggetto di illustrazione nel presente documento.

Nota 3: L'applicazione mostra sempre i suddetti pulsanti e funzioni per ogni sezione scelta (Immagine, Inkjet, MICR, OCR).

- Listbox "File di configurazione": All'apertura dell'applicazione viene cercato nel SO il file di configurazione "MicroREI.xml" nel percorso "C:\Windows\system32". Se il file C:\WinDir\System32\MicroREI.xml non viene trovato, viene restituito nella finestra sottostante l'errore corrispondente. L'utente può cercare nel SO un altro file di configurazione, generalmente lo stesso xml personalizzato (es. "MicroREI-PCRossi.xml") o un altro formato xml compatibile.
- Pulsante "Carica configurazione": dopo che l'utente ha individuato un altro file di configurazione, il pulsante ne comanda il caricamento. Il pulsante può anche essere utilizzato in qualunque momento per ripristinare le funzionalità di default senza aprire e chiudere l'applicazione.
- Pulsante "Salva configurazione": dopo che l'utente ha eseguito alcune impostazioni e desidera salvarle, può utilizzare questo tasto.

Nota 4: Cliccando sul pulsante, le nuove impostazioni sono slavate / sovrascritte nel file xml che compare nella listbox "file di configurazione". Se l'utente non desidera modificare il file "MicroREI.xml" do default, prima di cliccare sulk pulante si consiglia di rinominare il fine nel percorso (o di salvarlo in un eventuale percorso diverso).

- Textbox "Valore iniziale contatore": definisce il valore iniziale del contatore sia per quanto riguarda l'acquisizione delle immagini (Checkbox "Numerazione file") che per le impostazioni relative alla stringa alfanumerica stampata (impostazioni sdi stampa). Non attivo su tutti i modelli.
- Textbox "Limite contatore Inkjet": definisce il valore finale del contatore stringa alfanumerica stampata (impostazioni sdi stampa). Non attivo su tutti i modelli.

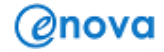

#### Impostazioni per l'acquisizione delle immagini

La sezione "Immagine" è quella più importante perché mostra tutte le funzioni e i controlli da attivare (o disattivare) per le attività di acquisizione, di processamento e di salvataggio delle immagini. Di seguito viene data una breve descrizione di tutte le "caselle di spunta" (checkbox), le "caselle di testo" (textbox) e delle "finestre a tendina" (lisbox).

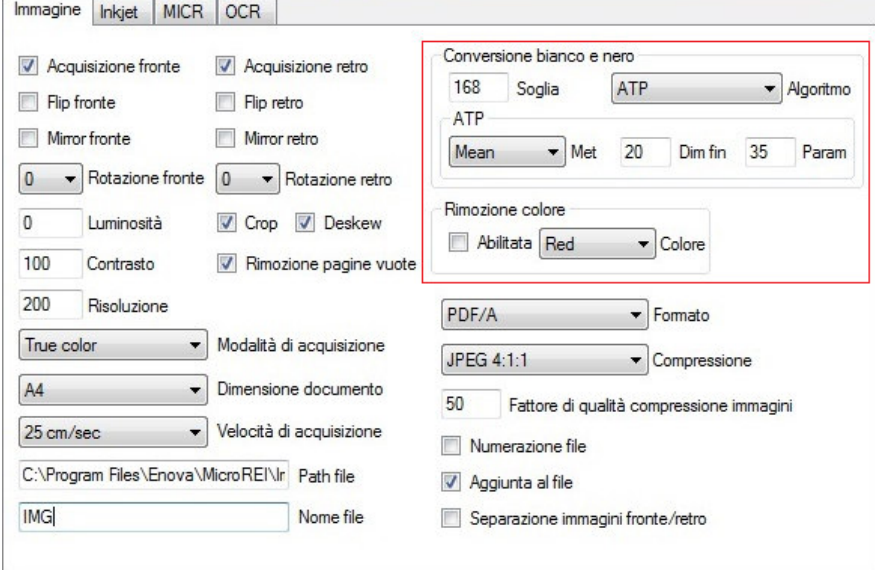

- Checkbox "Acquisizione Fronte": abilita l'acquisizione dei dati dell'immagine del fronte dei documenti.
- Checkbox "Acquisizione Retro": abilita l'acquisizione dei dati dell'immagine del retro dei documenti.

Nota 1: Se l'utente desidera che lo scanner esegua la scansione fronte e retro (duplex) di tutti i fogli, le suddette funzioni devono essere entrambe attivate

- Checkbox "Flip fronte": abilita l'operazione di ribaltamento, rispetto all'asse orizzontale, dell'immagine del fronte dei documenti.
- Checkbox "Flip retro": abilita l'operazione di ribaltamento, rispetto all'asse orizzontale, dell'immagine del retro dei documenti.
- Checkbox "Mirror fronte": abilita l'operazione di ribaltamento, rispetto all'asse verticale, dell'immagine del fronte dei documenti.
- Checkbox "Mirror retro": abilita l'operazione di ribaltamento, rispetto all'asse verticale, dell'immagine del retro dei documenti.

Nota 2: Si consiglia l'attivazione di una o tutte le funzioni solo ad un utente esperto.

- Checkbox "Crop": abilita il ritaglio (riquadro) dello sfondo dall'immagine dei documenti.
- Checkbox "Deskew": abilita la correzione dell'orientamento dei documenti.
- Checkbox "Rimozione pagine vuote": abilita la cancellazione delle pagine vuote sul fronte e/o sul retro, in base alle impostazioni attive. Per maggiori dettagli circa l'algoritmo di verifica delle pagine bianche, contattare helpdesk@enova-srl.com.
- Textbox "Luminosità": definisce il valore della correzione della luminosità delle immagini dei documenti. È un intero compreso tra –1000 e +1000. Il valore 0 non comporta alcuna correzione.
- **Textbox "Contrasto":** definisce il valore della correzione del contrasto delle immagini dei documenti. È un intero compreso tra –1000 e +1000. Il valore 0 non comporta alcuna correzione.

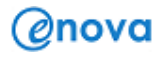

- Textbox "Risoluzione": definisce la risoluzione di memorizzazione delle immagini espressa in punti per pollice (dpi). La risoluzione con cui vengono acquisite le immagini è di 200 dpi. Valori diversi sono ottenuti tramite interpolazione. Sono consigliati valori compresi tra 50dpi e 600dpi.
- Listbox "Modalità di acquisizione": definisce la modalità di acquisizione. Le possibilità sono: "black & white" (bianco e nero),"gray scale" (scala di grigio),"true color" (colori).
- Listbox "Dimensione documento": definisce la misura dell'area di scansione. La misura "A4" scarica i dati dai sensori nella loro interezza, la misura "check" scarica solo i dati da metà sensori, in genere quella interessata dalla scansione degli assegni. La misura "check" dimezza la banda richiesta sulla connessione USB favorendo l'uso di PC eventualmente meno performanti ed è consigliata solo per eventuale scansione di documenti con dimensioni degli assegni.
- Listbox "Velocità di acquisizione": definisce la velocità di trascinamento del foglio. I valori possibili sono "19 cm/s","25 cm/s","50 cm/s","75 cm/s" e dipendono dal modello di scanner collegato. La velocità "75 cm/s" è in ogni caso possibile solo per acquisizioni in grigio o in bianco e nero. Per un confronto in "pagine al minuto", ad esempio "50 cm/s" corrisponde a 60 ppm.
- **Textbox "Path file":** definisce il percorso della directory di destinazione dei file delle immagini acquisite. Al primo accesso, viene proposto il percorso "C:\Program Files\Enova\MicroREI\Img", comunque modificabile dall'utente.
- Textbox "Nome file": definisce la base del nome dei file delle immagini acquisite. Vedere più avanti per ulteriori dettagli sulla generazione dei nomi dei file.
- Listbox "Formato": definisce il formato di memorizzazione su disco delle immagini acquisite. I formati messi a disposizione con la presente appliocazione sono: "bitmap","jpeg","tiff","pdf/a","png","pcx","pdf ricercabile".
- Listbox "Compressione": definisce il tipo di compressione, se possibile, da eseguire nel salvataggio delle immagini. I possibili tipi di compressione dipendono dal formato di memorizzazione scelto. Per maggiori dettagli consultare la guida di riferimento dell'ActiveX "MICROREI.ocx".

Nota 3: Si consiglia la modifica delle compressioni consigliate solo ad un utente esperto.

Textbox "Fattore di qualità compressione immagini": definisce il grado di compressione realizzato in caso di salvataggio in un formato appropriato. In caso di compressione jpeg, i valori ammessi vanno da 2 (massima qualità) a 255 (massima compressione); in caso di compressione zlib (png), i valori ammessi vanno da 1 (massima velocità) a 9 (massima compressione), 0 indica l'impostazione predefinita.

> Nota 4: La modifica di questo fattore permette ad esempio, di generare un file a colori con qualità minore e un peso inferiore in termini di Kb, comunque prima di modificare il valore di default si consiglia di contattare il produttore o chiedere il supporto di un utente esperto.

- Checkbox "Numerazione file": abilita la numerazione dei file in caso di acquisizione di un gruppo di fogli. La memorizzazione di ciascun documento avviene con immagini separate o accoppiate a seconda del formato e dell'opzione di separazione. Il conteggio parte dal valore successivo a quello specificato nella Textbox "Valore iniziale contatore. In caso di numerazione abilitata, viene aggiunto il suffisso "\_N" alla stringa formata dal nome (Textbox "Nome file") e dall'eventuale suffisso del lato del foglio (Es.: scansione fronte, numerazione file e contatore uguale a "1": "Nome file f 1.pdf"). Questa impostazione ha la precedenza sulla abilitazione dell'accodamento (Ckeckbox "Aggiunta al file").
- Ckeckbox "Aggiunta al file": abilita l'accodamento delle immagini nel caso di memorizzazione nei formati multi-pagina "pdf/A" e "tiff". Non ha effetto in caso di abilitazione della numerazione (Checkbox "Numerazione file").
- Checkbox "Separazione immagini fronte/retro": abilita la memorizzazione delle immagini del fronte e del retro dei documenti in file separati. Questa scelta vale per i

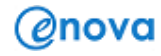

formati che consentono la memorizzazione multi-pagina come "pdf/A" e "tiff". Per tutti gli altri formati le immagini del fronte e del retro sono sempre memorizzate in file separati. In caso di separazione, al nome dal nome (Textbox "Nome file") viene aggiunto il suffisso "\_f" per il fronte (Es.: "Nome file\_f\_1.pdf") e il suffisso "\_b" per il retro (Es.: "Nome file\_b\_1.pdf").

#### Impostazioni di conversione in bianco e nero

La sezione "Conversione bianco e nero" contiene i controlli per modificare le impostazioni che controllano il processo di conversione in bianco e nero delle immagini acquisite. Di seguito viene data una breve descrizione dei suddetti controlli.

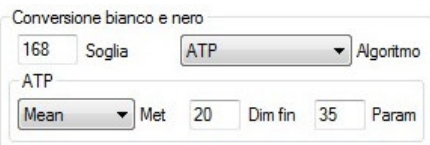

- Listbox "Algoritmo": definisce l'algoritmo utilizzato per la conversione dell'immagine in bianco e nero, con l'ATP consigliato (Automatic Threshold Processing). Se la "modalità di acquisizione" è impostata su scala di grigio o colori, questa impostazione non viene considerata.
- Textbox "Soglia": definisce la soglia di conversione di ciascun pixel sotto la quale si ottiene il nero, sopra la quale si ottiene il bianco. Tale valore ha significato solo se non viene indicato alcun algoritmo evoluto.
- Listbox "ATP met": definisce il metodo di calcolo della soglia adattativa.
- **Textbox "ATP dim fin":** definisce le dimensioni del box centrato sul pixel processato nel calcolo della soglia.
- Textbox "ATP param": definisce il parametro sottrattivo utilizzato nel calcolo della soglia.

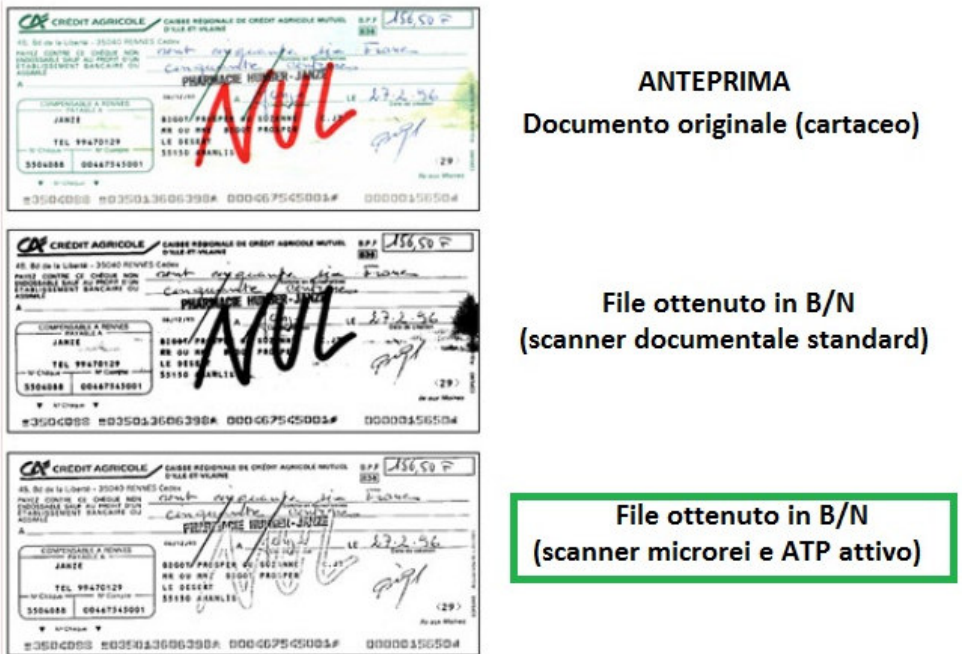

Fig. 4.1 – Esempio di funzionamento dell'ATP.

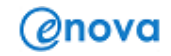

#### Impostazioni di rimozione di un colore

La sezione "Rimozione colore" contiene i controlli per modificare le impostazioni che controllano il processo di rimozione di un colore eseguita in acquisizioni in bianco e nero. Di seguito ne viene data una breve descrizione.

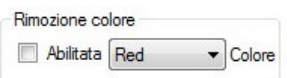

- Checkbox "Abilitata": abilita la rimozione di uno specifico colore durante una acquisizione in bianco e nero. La scansione viene ovviamente eseguita a colori e processata fino al salvataggio di una immagine monocromatica. La scelta non ha effetto nelle acquisizioni a colori o in grigio.
- Textbox "Colore": definisce il colore che si desidera rimuovere. "0" per il rosso, "1" per il verde, "2" per il blu.

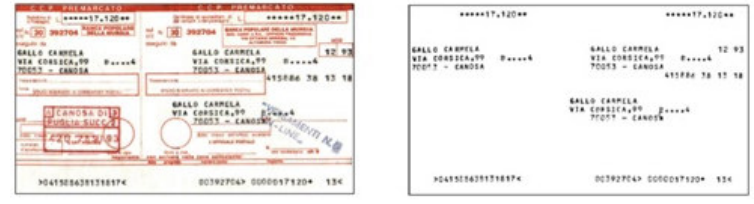

Fig. 4.2 – Esempio della rimozione di un colore su un bollettino postale.

#### Impostazioni di stampa

La sezione "Inkjet" (inchiostro) permette di eseguire alcune impostazioni / personalizzazioni relative alle funzionalità di stampa che lo scanner MICROREI può realizzare per mezzo delle testine a getto di inchiostro e alle cartucce (pre-installate). Di seguito ne viene data una breve descrizione per la sezione Fronte.

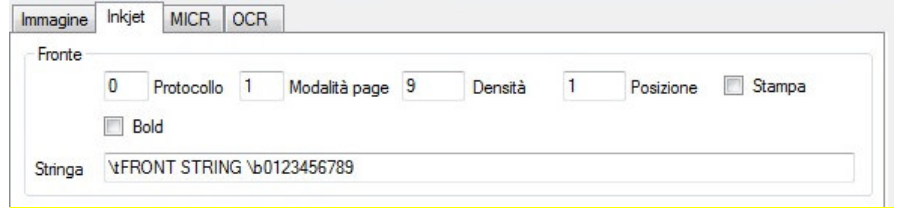

- Textbox "Protocollo": definisce la stampa dell'indicatore di protocollo. Il valore di default "0" non stampa alcun indicatore di protocollo, il valore "1" stampa in testa alla stringa il simbolo "E" (es. entrata) e il valore "2" stampa in testa alla stringa il simbolo "U" (es. uscita).
- Textbox "Modalità page": definisce la modalità di stampa in caso di acquisizione di un gruppo di documenti sui modelli dotati di alimentatore automatico (feeder). Il valore "0" stampa una stringa alfanumerica costante solo sul primo foglio del gruppo, mentre il valore "1" esegue la stampa su tutti i fogli del gruppo.
- **Textbox "Densità":** definisce la densità di stampa dei segmenti di testo in termini di numero di caratteri stampati in un pollice (cpi). I valori ammessi vanno da 1 a 25. I segmenti di codice a barre sono comunque stampati con densità fissa pari a 13cpi, per garantirne la leggibilità con programmi o dispositivi esterni (es. lettori usb o portatili).

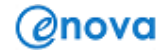

- Textbox "Posizione": definisce la distanza dal margine superiore del foglio a cui viene eseguita la stampa. Si consiglia di non inserire un valore intero inferiore ("0") per non stampare troppo vicino al margine iniziale del documento.
- Checkbox "Stampa": abilita la funzionalità di stampa sul fronte dei documenti. Verificare che il modello in uso sia "protocollatore", che sia stata inserita in modo corretto una cartuccia di inchiostro nell'alloggiamento Fronte, l'inchiostro non sia terminato e/o che essa non abbia superato la data di scadenza (per maggiori dettagli, consultare il capitolo 5).
- Checkbox "Bold": abilita la stampa in grassetto. Si consiglia di non attivare questa funzione per stringhe alfanumeriche che contengono anche informazioni in codice a barre, in modo da non alterare la leggibilità con programmi o dispositivi esterni (es. lettori usb o portatili).
- Textbox "Stringa": definisce la stringa costante da stampare sul primo o su tutti i fogli, in base alle impostazioni della Textbox "Modalità page". È possibile specificare segmenti di testo (introdotti dalla sequenza "\t") e segmenti di codice a barre (introdotti dalla sequenza "\b"). Il carattere "\" è stampato tramite la sequenza "\\". (Es.: "\t THIS IS TEXT \b THIS IS BARCODE").

Nota 1: Le aree grigie sulle quali non è possibile apportare modifiche, indicano che quella funzionalità non è stata attivata dal produttore. Ad esempio, se la sezione "Retro" non è modificabile, significa che è stato acquistato uno scanner protocollatore con modulo di stampa installato solo per il Fronte dei documenti.

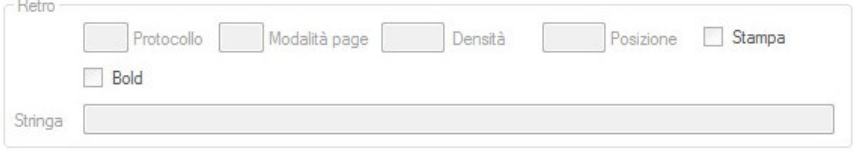

# Controllo ActiveX ("MICROREI.ocx")

Le funzionalità di acquisizione realizzate dagli scanner della famiglia MICROREI sono facilmente integrabili all'interno delle applicazioni tramite l'utilizzo del controllo ActiveX "MICROREI.ocx".

L'attività dell'ActiveX è guidata per mezzo del file di configurazione "MICROREI.xml". Entrambi i file sono memorizzati nella cartella di sistema "%SystemRoot%\system32".

Le modalità di utilizzo del controllo ActiveX sono documentate nei file di seguito, individuabili nel percorso "C:\Program Files\Enova\MicroREI\Doc\Ita".

- "MICROREI\_Driver\_Guida\_Riferimento\_rev1.16.pdf" (o versione successiva)
- "MICROREI\_Driver\_Programmazione.pdf".

Nota 1: Si consiglia la consultazione dei documenti solo ad un utente esperto, eventualmente inviando richiesta di supporto all'indirizzo: helpdesk@enova-srl.com o l'indirizzo di assistenza indicato dal partner Olivetti.

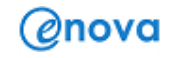

# 5 - STAMPA SUI DOCUMENTI

Questo capitolo fornisce le istruzioni per l'utilizzo della funzione di stampa sui documenti.

In tutti gli Scanner della famiglia MICROREI è possibile installare fino a due stampanti a getto di inchiostro (Inkjet), ottenendo in questo modo uno "scanner protocollatore". La stampa sui documenti viene sempre eseguita in un'unica operazione e in modalità pre-scansione (la stampa viene eseguita prima del passaggio del documento sulle lampade CIS di scansione, quindi l'immagine ottenuta è perfettamente corrispondente al documento cartaceo "protocollato").

Le informazioni e le procedure indicate di seguito sono incluse nella presente guida:

- Specifiche del modulo di stampa e della cartuccia di inchiostro.
- Installazione e sostituzione della cartuccia.
- Controlli generali.
- Risoluzione dei problemi di stampa.

I moduli di stampa sono in grado di operare anche alla massima velocità di scansione, ove impostata dall'utente, senza alterare in alcun modo la velocità di scansione.

Come spiegato nel capitolo 4, la stringa di stampa può essere configurata in modo da includere sia informazioni di tipologia statica (es. nome operatore e altre informazioni fisse e comuni ad un gruppo di documenti) che dinamica (es. il valore numero della sequenza di scansione e/o altre informazioni che possono cambiare per ciascuna pagina acquisita dallo Scanner).

Il software applicativo per la cattura delle immagini controlla i campi statici: qualsiasi informazione di cui è consentito / previsto l'inserimento può essere inviata alla stampante in pre-scansione.

Tutti i controlli e le funzioni delle stampanti sono accessibili attraverso l'uso del Sw MicroREI Application o tramite Driver TWAIN. La funzione di stampa deve essere attivata o disattivata per ogni sessione di scansione, utilizzando il relativo collegamento alle impostazioni (GUI TWAIN o OCX GUI).

> Nota 1: Prima di eseguire una stampa di prova verificare che la cartuccia sia stata installata in modo corretto e che la funzione di stampa sia stata attivata nelle impostazioni del programma in uso (es. Applicazione MicroREI).

> Nota 2: Come spiegato nel capitolo 3, non è possibile eseguire la stampa su documenti con dimensioni non supportate (es. dimensioni minime: 70 x 100 mm).

> Nota 3: A seguito di un uso giornaliero / frequente del modulo di stampa, in particolare quando è stata impostata la stampa su tutte le pagine dei documenti, si consiglia di eseguire la pulizia della lampada CIS almeno una volta mese (per rimuovere eventuali tracce di inchiostro). Questa operazione può essere eseguita anche a scanner accesso.

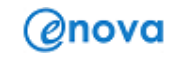

# SPECIFICHE DEL MODULO DI STAMPA E DELLA CARTUCCIA DI INCHIOSTRO

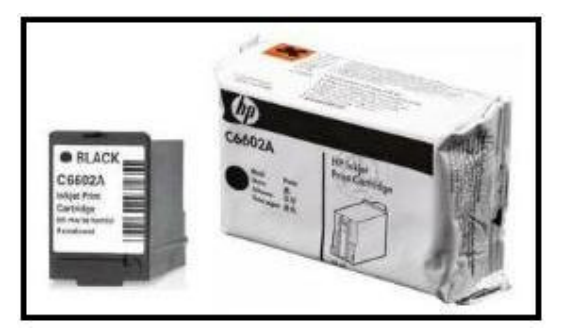

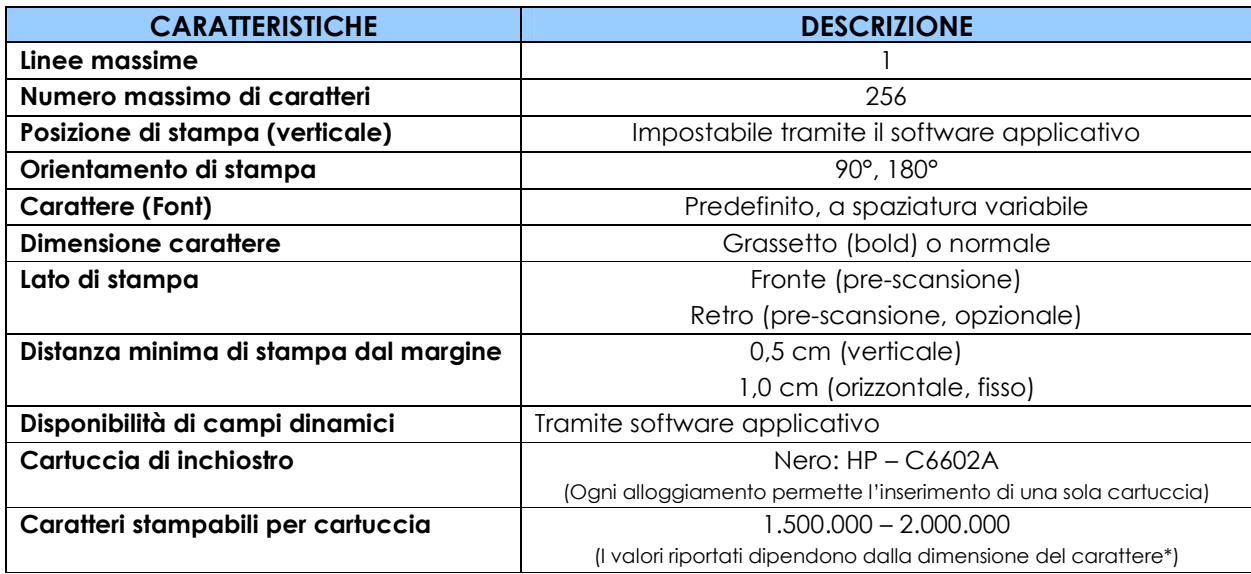

In genere, inserendo un documento nel vassoio di entrata dello scanner MICROREI la stampa viene sempre seguita sul margine destro (come in figura).

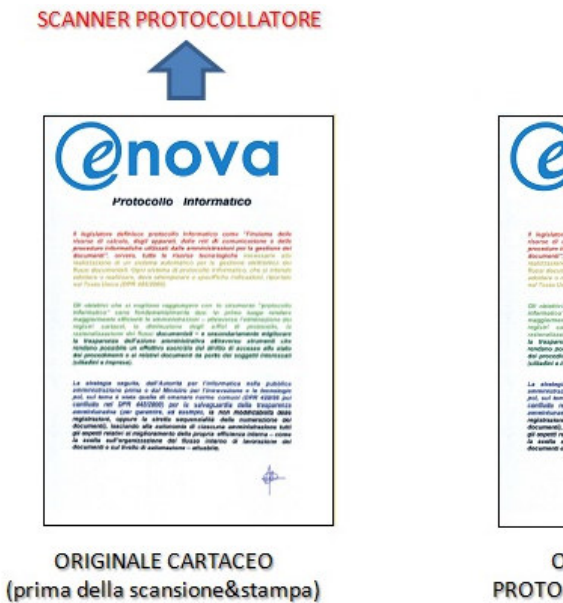

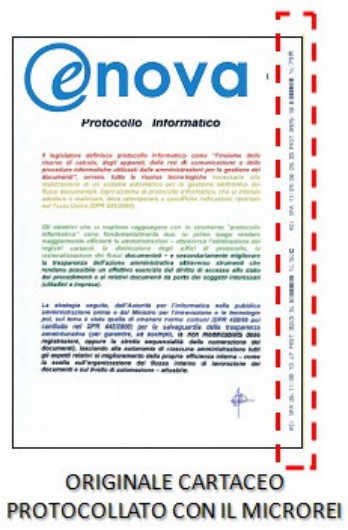

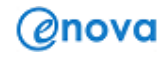

Come spiegato all'inizio del presente capitolo, in tutti i modelli possono essere installati fino a due stampanti a getto di inchiostro (Inkjet). Quando viene acquistato uno scanner protocollatore con solo un modulo di stampa, a meno di una richiesta / esigenza specifica da parte del cliente, esso viene installato di default per eseguire la stampa sul fronte e sul lato destro di ogni documento.

L'immagine di seguito mostra il vassoio di entrata di uno scanner protocollatore MICROREI nel quale sono presente vari documenti cartacei di dimensioni diverse (dall'A4 fino al formato assegno). La stampa sul fronte destro permette di raggiungere i seguenti obiettivi:

- L'alimentatore automatico di documenti (feeder) è posto sul lato destro per acquisire in una medesima sessione documenti di formato diverso. Si è quindi studiato di posizionare anche il modulo di stampa fronte sullo stesso lato (destro) per permettere all'utente di eseguire la stampa sul primo foglio o su tutti i fogli. Con un feeder centrale, come in altri scanner documentali, si sarebbe potuto in effetti eseguire la scansione di formati diversi ma non sarebbe stato possibile riportare la stampa su tutti i fogli, a meno di interrompere l'attività di scansione e "spostare" il modulo di stampa in base al prossimo formato sul vassoio di ingresso.
- In base alle norme italiane in ambito di protocollo documentale e informatico, è necessario riportare almeno le informazioni minimali di protocollo sulla prima pagina del documento (es. Ente, AOO, data, nr. di protocollo …). Per rispettare le norme, quindi, in fase di progettazione fu pensato l'inserimento del modulo di stampa almeno sul fronte.

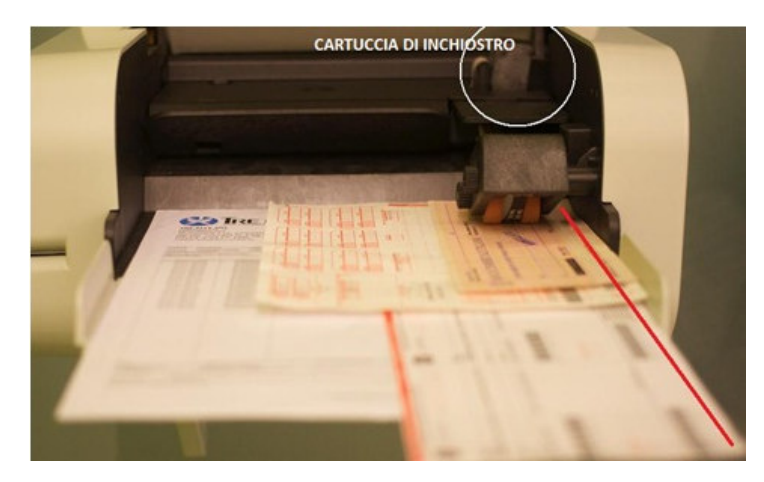

In ultimo, come spiegato nel capitolo 4 (utilizzando l'Applicazione MicroREI) oppure in base alle funzionalità messe a disposizione dal fornitore sella soluzione software in uso, è possibile eseguire la stampa di informazioni alfanumeriche incluso il codice a barre 128 B:

# INSTALLAZIONE E SOSTITUZIONE DELLA CARTUCCIA

Prima di utilizzare la funzionalità di stampa, è necessario installare la cartuccia d'inchiostro fornita nella scatola, verificando che non abbia superato la data di scadenza indicata sulla confezione. Ad eccezione dei modelli "F2" (due moduli di stampa sul fronte), tutti gli altri modelli MICROREI sono predisposti dalla fabbrica in con un singolo modulo di stampa per lato di scansione e in ognuno dei quali può essere inserita una cartuccia.

Per l'installazione di una cartuccia, seguire le istruzioni di seguito:

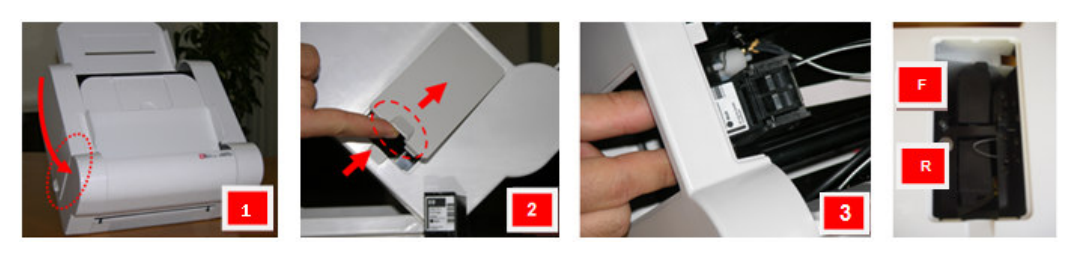

- 1. Individuare il vano di accesso ai moduli di stampa, posizionato nella parte laterale della scocca dello Scanner Protocollatore (rif. "Aspetto esterno", capitolo 2).
- 2. Aprire lo sportello eseguendo con un dito una leggera pressione sulla maniglia a rilievo e poi sollevandola verso l'alto, come in figura.

Nota 1: Il vano di accesso ai modulo di stampa è stato progettato in modo che l'apertura dello "sportello" non possa avvenire in maniera accidentale.

3. Inserire la cartuccia nell'alloggiamento di interesse (in figura: la cartuccia fronte va inserita in alto [F], mentre quella retro in basso [R]). Per una maggiore visibilità, in particolare la prima volta, si consiglia di sollevare anche il vassoio esterno (uscita dei documenti), come in figura.

Nota 2: Questa operazione può essere svolta anche a scanner accesso, anche se si consiglia comunque di rimuovere eventuali documenti nel vassoio di ingresso e spegnere lo scanner (per evitare che ad esso sia inviata accidentalmente una richiesta di scansione durante l'attività di inserimento della cartuccia da parte dell'operatore).

Chiudere lo sportello di accesso al vano cartucce ed eventualmente riportare il vassoio esterno alla posizione di base.

Per visualizzare un video più dettagliato per questa operazione, è possibile cliccare su uno dei due link di seguito oppure richiedere assistenza contattando l'indirizzo helpdesk@enova-srl.com o l'indirizzo di assistenza indicato dal partner Olivetti.

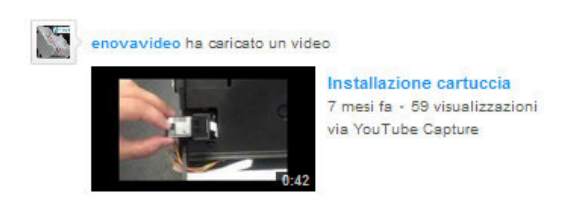

https://www.youtube.com/watch?v=L\_P8Gc\_70bY (solo visualizzazione – E' necessario avere credenziali di accesso a Youtube)

http://share.enova-srl.com/MicroREI/Video pulizia Lampada CIS.zip (download video sul pc – Dimensioni: 18 MB)

Per la sostituzione / rimozione di una cartuccia di inchiostro, analogamente, è possibile seguire le operazioni 1-3.

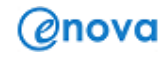

### CONTROLLI GENERALI (STAMPA)

Una volta terminate le operazioni di installazione, sostituzione o rimozione di una cartuccia di inchiostro, è subito possibile utilizzare di nuovo la funzione di stampa dello scanner protocollatore (ricordarsi di accendere di nuovo lo scanner, se era stato spento prima dell'operazione 2).

In alcuni casi, è comunque necessario ripetere le operazioni, perché in realtà la cartuccia non è stata inserita in modo corretto (es. la stampa non compare sul foglio oppure i caratteri non sono nitidi e mostrano delle imperfezioni) oppure sussistono altre problematiche che ne impediscono il perfetto funzionamento.

Prima di iniziare / continuare la sessione di lavoro, quindi, si consiglia di eseguire una stampa di prova e verificare se:

- A. I caratteri stampati appaiono sbiaditi o irregolari:
	- Verificare che la cartuccia sia stata inserita nel modo corretto nell'alloggiamento.
		- $\triangleright$  Se si è certi di averla inserita correttamente, provare a pulirla passando un panno asciutto sugli ugelli (ottenendo una striscia nera), poi inserirla.
			- $\triangleright$  Se non si avvertono miglioramenti, è possibile che l'inchiostro nella cartuccia sia in esaurimento oppure che la cartuccia sia difettosa (inserirne una nuova).
				- > In ultimo, verificare che l'alimentatore collegato al MICROREI (se esterno) sia effettivamente quello fornito al momento dell'installazione. Si consiglia di eseguire una richiesta di assistenza all'indirizzo helpdesk@enova-srl.com o all'indirizzo di assistenza indicato dal partner Olivetti.
- B. E' più o meno evidente che vi sono caratteri mancanti:
	- $\triangleright$  Eseguire gli stessi controlli come nel precedente punto A, fino alla risoluzione o alla richiesta di assistenza
- C. La qualità della stampa bassa ma regolare (tutti i caratteri sono stati stampati):
	- E' possibile che l'inchiostro nella cartuccia sia in esaurimento oppure che la cartuccia sia difettosa (inserirne una nuova).

Nota 1: Rimuovere qualsiasi cartuccia d'inchiostro vuota, riporla negli appositi contenitori e trattarla in modo conforme con le vigenti norme e leggi federali, statali e locali.

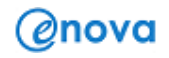

# RISOLUZIONE DEI PROBLEMI (STAMPA)

Utilizzare l'elenco più dettagliato riportato nella tabella sottostante come guida alla risoluzione dei principali problemi che potrebbero verificarsi relativi al modulo di stampa in pre-scansione e alla cartuccia di inchiostro.

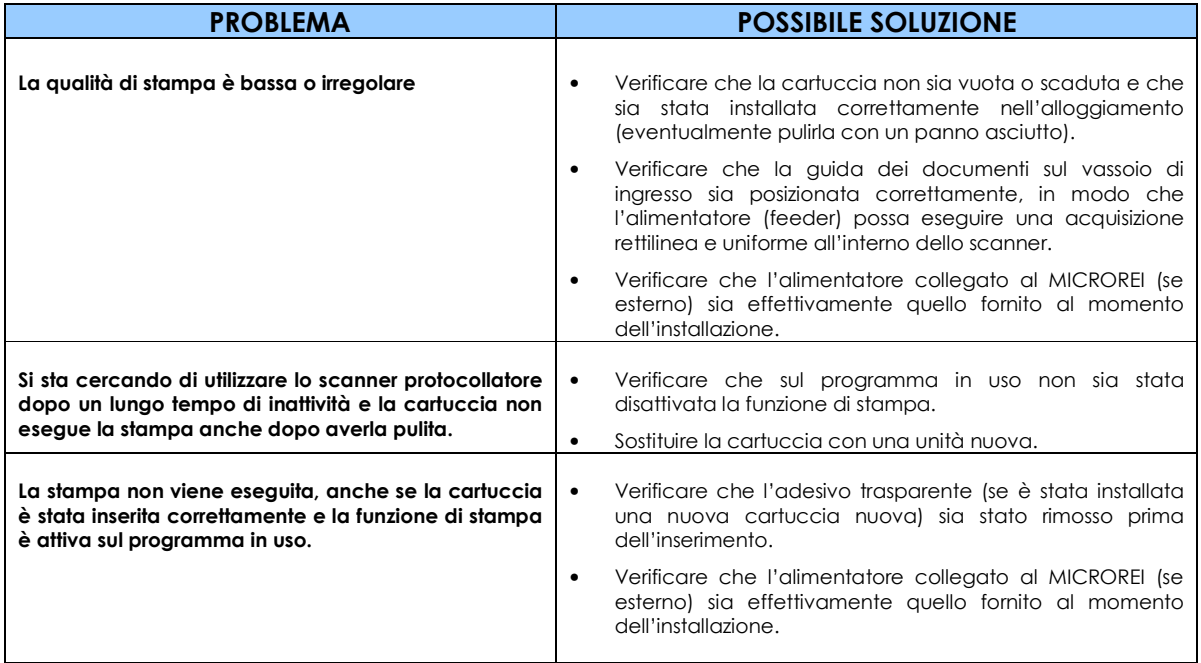

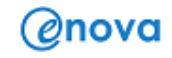

# 6 - OPERAZIONI DI PULIZIA (a cura dell'utilizzatore)

Alcune tipologie di fogli possono generare sia una maggiore quantità di polvere e detriti all'interno del percorso di trascinamento e della curva di trascinamento che un più marcato rilascio di inchiostro sulla gomma del feeder principale e del Gruppo Oring (per maggiori dettagli, riferirsi al capitolo 2 – Aspetto interno e Esterno).

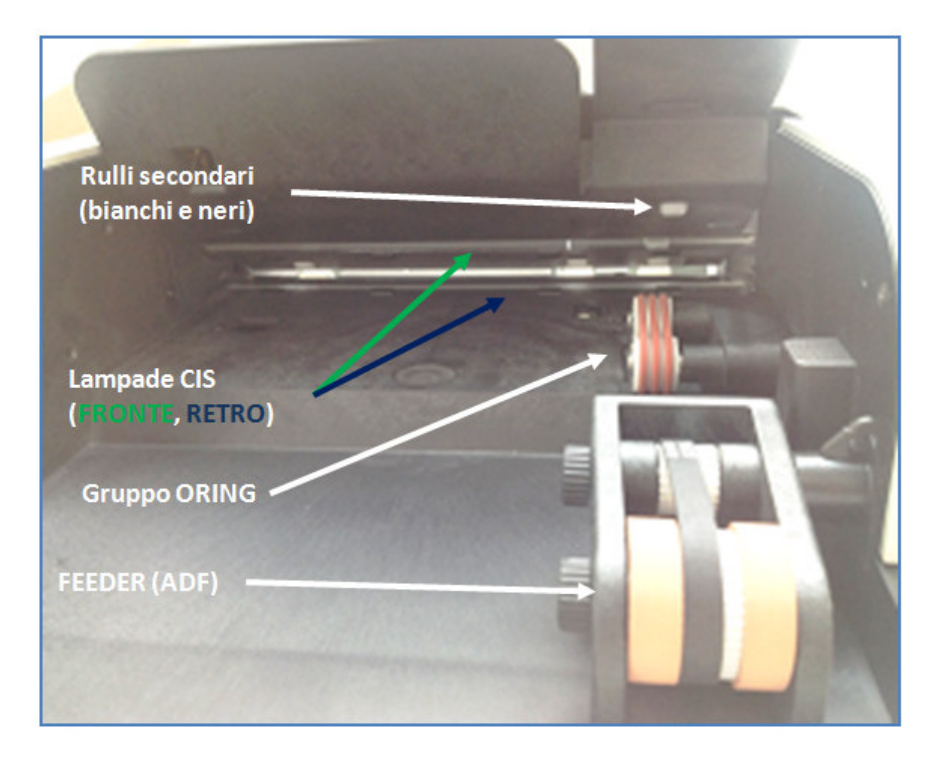

In generale polvere, detriti o rulli / oring sporchi di inchiostro non alterano da subito il funzionamento e le perfomance dello scanner MICROREI ma, senza una pulizia preventiva o su base regolare, proseguendo con le attività di scansione si possono riscontrare nel breve / medio periodo alcune tra le seguenti problematiche:

- i. La gomma del feeder principale esegue la cattura dei fogli nel vassoio con crescente difficoltà, presentando anche alcuni "slittamenti". In alcuni casi, il foglio non viene preso in carico ed esso resta nel vassoio.
	- o Causa probabile: Sulla gomma del feeder si è depositata una quantità troppo elevata di inchiostro, fino a formare una vera e propria patina (strato) che determina lo slittamento della stessa sulla superficie del foglio cartaceo.
- ii. Lo scanner non acquisisce i fogli e il programma in uso (es. Applicazione MicroREI, capitolo 4) riporta l'errore di scanner occupato.
	- o Causa probabile: alcuni residui di polvere oppure parti cartacee sono rimaste all'interno dello scanner all'altezza di uno dei vari sensori interni di controllo; la scansione non è permessa perché i sensori reputano che ci sia un foglio bloccato all'interno del percorso di trascinamento.
- iii. Il feeder principale esegue correttamente la presa in carico del foglio, che inizia l'ingresso nel piano di trascinamento, ma si manifesta comunque un inceppamento all'altezza del Gruppo Oring.

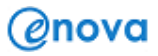

- o Causa probabile 1: Sulla gomma degli Oring si è depositata una quantità troppo elevata di inchiostro (vedi punto "i") oppure sullo sfogliatore sono rimasti alcuni residui di carta.
- o Causa probabile 2: Il foglio potrebbe non essere in perfette condizioni e/o essere stato inserito nel vassoio in modo da generare una piega proprio sotto il feeder.
- iv. L'acquisizione dei fogli avviene correttamente ma nell'immagine ottenuta (file digitale) sono presenti alcune righe continue:
	- o Le righe si sovrappongo alla stringa di stampa eseguita dal modulo protocollatore, rendendola poco visibile / rileggibile. Le righe sono presenti anche eseguendo attività di scansione standard (con modulo di stampa protocollatore non attivo).
		- - Causa probabile: Un utilizzo frequente del modulo di stampa dello scanner protocollatore ha determinato un piccolo residuo di inchiostro sulla lampada CIS (fronte e/o retro, in base a quali moduli sono stati installati sullo scanner)
	- o Le righe sono nella parte centrale del documento digitale rendendo poco leggibile il testo ivi inserito.
		- - Causa probabile: La porta USB alla quale è collegato lo scanner protocollatore non è 2.0 ad alta velocità e quindi sussistono alcune problematiche di ricostruzione dell'immagine.
		- - Causa con frequenza minore: Alcuni residui di carta o di polvere sono presenti su una o entrambe le lampade CIS e quindi devono essere rimossi.

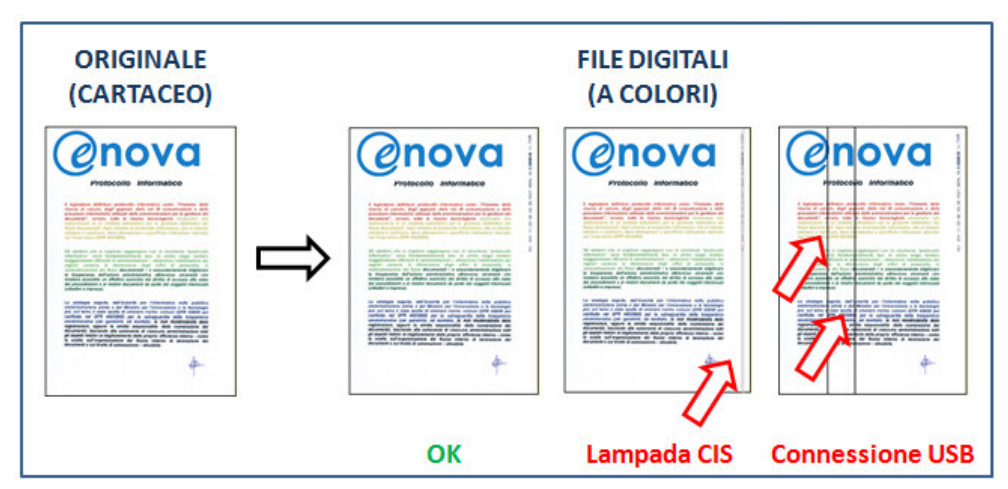

o L''immagine presenta entrambe le precedenti casistiche.

- v. Il feeder principale esegue correttamente la presa in carico del foglio ma, dopo avere percorso senza impedimenti il piano di trascinamento, si manifesta un inceppamento poco prima che esso giunga sul vassoio di uscita.
	- o Causa probabile 1: Un secondo foglio (o più) non è stato trattenuto correttamente dallo sfogliatore ed ha iniziato a percorrere il piano di trascinamento. I sensori dello scanner hanno individuato una probabile acquisizione multipla e quindi l'attività in corso è stata bloccata.
	- o Causa probabile 2: I rulli secondari potrebbero essere sporchi (polvere, inchiostro) oppure difettosi (es. bloccati), quindi lo scanner blocca l'attività di scansione a causa delle difficoltà di uscita del foglio.

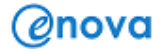

- vi. Il feeder principale esegue correttamente la presa in carico del foglio che giunge senza impedimenti nel vassoio di uscita, eppure lo scanner invia un messaggio di errore (probabile alimentazione multipla).
	- o Causa probabile : Non legata alla pulizia dello scanner ma, in genere, alla grammatura del foglio o alla presenza di molte aree scure (es. foto, immagini, grafici) nel contenuto. Questa problematica è risolta nei modelli che hanno installato il modulo di riconoscimento ad ultrasuoni.

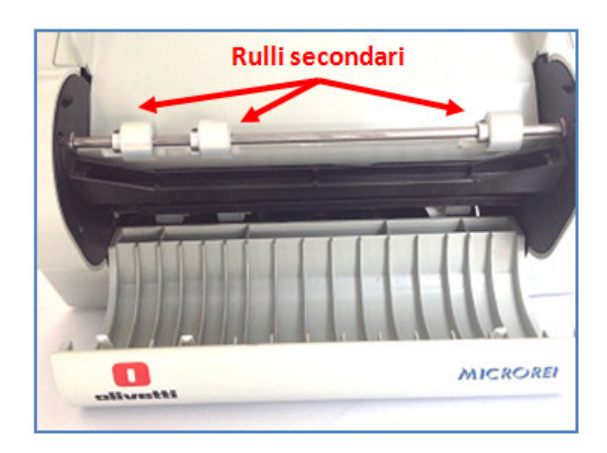

Tutte le suddette problematiche (i – v), come spiegato all'inizio del capitolo, possono essere risolte / evitate attraverso una pulizia preventiva o su base regolare dello scanner.

Di seguito sono indicate le **attività di preparazione**:

- $\checkmark$  Spegnere lo scanner tramite il tasto di accensione posto nella parte inferiore o laterale posteriore dello scanner.
- $\checkmark$  Scollegare il cavo di alimentazione (alimentatore interno) oppure il cavo collegato all'alimentatore di corrente.
- $\checkmark$  Rispettare la sequenza delle operazioni, come mostrata nell'immagine sottostante:
	- A. Aprire lo sportello di accesso ai moduli di stampa (7) e rimuoverlo unitamente alla cartuccia di inchiostro del lato fronte (se presente).
	- B. Sollevare il vassoio di uscita (4).
	- C. Ribaltare il feeder principale (4) e aprire delicatamente il modulo di separazione (14), utilizzando entrambe le mani. Per una massima apertura del modulo, verificare che la cartuccia sia stata effettivamente rimossa.

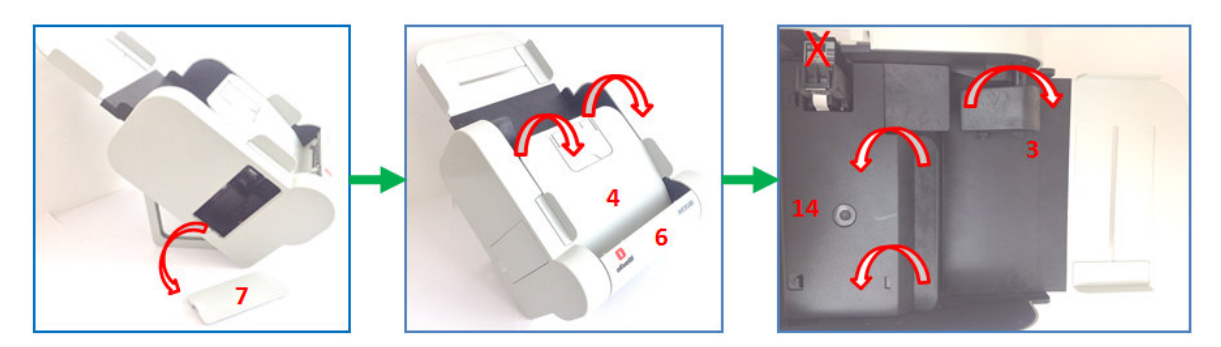

 Eseguire anche l'apertura dello sportello inferiore (curva di rotazione, 6). Il vassoio di uscita (4) resta aperto anche se la curva (6) è stata aperta, in modo da permettere anche una ispezione più accurata dell'interno dello scanner.

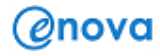

Una volta terminata la preparazione dello scanner, è possibile procedere con alcune o tutte le attività principali di pulizia, in base alla problematica riscontata durante l'utilizzo:

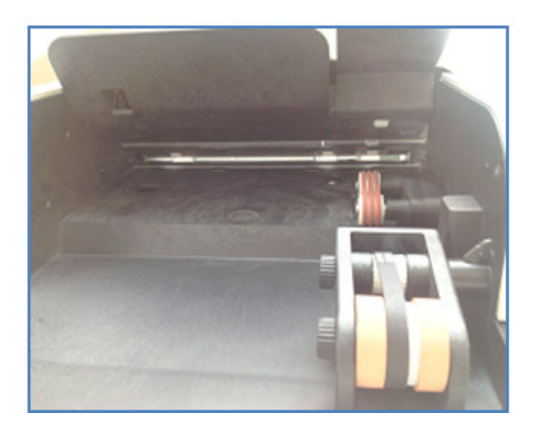

#### PULIZIA DEL FEEDER PRINCIPALE e del GRUPPO ORING

Utilizzare una o più salviette di pulizia (es. Fresh&Clean), fornite con lo scanner, e strofinarle con moderazione sulla gomma del feeder principale e su quella del Gruppo Oring fino a rimuovere completamente ogni traccia visibile di inchiostro / polvere / residuo cartaceo.

- ❖ Problemi risolti: i, iii.
- **↑ Frequenza consigliata:** 1 volta ogni 2-3 mesi, in base alla frequenza di utilizzo o al manifestarsi del problema di strascinamento (inceppamento).

Nota 1: Se non si dispone di salviette di pulizia, è anche possibile utilizzare un panno di stoffa (quindi non di carta) imbevuto di alcol.

Nota 2: A fine pulizia, prima di riportare il feeder e il modulo di separazione nelle posizioni iniziali (ricollegando il cavo di corrente e accendendo lo scanner), assicurarsi che la gomma del feeder e del gruppo oring si siano asciugate.

#### PULIZIA DEL PIANO DI TRASCINAMENTO (incluso sfogliatore e rulli secondari)

Utilizzare una o più salviette di pulizia (es. Fresh&Clean), fornite con lo scanner, e percorrere con attenzione il piano di trascinamento, in modo da rimuovere detriti di polvere / di carta presenti in esso. Questa procedura permette una rapida pulizia sia dei rulli secondari (neri)che dello sfogliatore posto al di sotto del gruppo oring. Per una pulizia completa della parte interna, agire analogamente sul modulo di separazione e sui rulli secondari superiori (bianchi).

#### ◆ Problemi risolti: ii, v.

**↑ Frequenza consigliata:** 1 volta ogni 2-3 mesi, in base alla frequenza di utilizzo o al manifestarsi dell'errore di scanner occupato.

> Nota 3: Se non si dispone di salviette di pulizia, è anche possibile utilizzare un panno di stoffa (quindi non di carta). Non è strettamente necessario che sia imbevuto di alcol, a meno che non si desideri rimuovere anche tracce di inchiostro nel percorso o sui rulli.

> Nota 4: In aggiunta alle raccomandazioni relative alla pulizia, è anche possibile (seppur non consigliato) utilizzare un piccolo aspirapolvere per rimuovere detriti di polvere e carta.

> Nota 5: Per una risoluzione completa del problema v, eseguire anche la pulizia dei rulli secondari presenti nel vassoio di uscita.

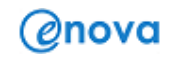

#### PULIZIA DELLE LAMPADE CIS

Utilizzare una o più salviette di pulizia (es. Fresh&Clean), fornite con lo scanner, e percorrere, da destra a sinistra, tutta la superficie del CIS fronte e retro. Per evitare di incrinare o rompere i vetrini, esercitare una pressione moderata.

- $\div$  Problema risolto: iv.
- Frequenza consigliata: 1 volta ogni 2-3 mesi, in base alla frequenza di utilizzo o quando l'immagine relativa al file digitale appena creato presenta una o più righe nell'area generalmente definitiva dalla stringa di stampa.

Nota 6: Se non si dispone di salviette di pulizia, è anche possibile utilizzare un panno di stoffa (quindi non di carta) imbevuto di alcol.

#### PULIZIA DEL VASSOIO DI USCITA (inclusi rulli secondari)

Utilizzare una o più salviette di pulizia (es. Fresh&Clean), fornite con lo scanner, e rimuovere delicatamente residui di polvere, detriti di carta ed eventuali graffette presenti nella curva.

Eseguire anche la pulizia dei tre rulli secondari, verificando che essi siano liberi e non bloccati.

- Problema risolto: v.
- \* Frequenza consigliata: 1 volta ogni 2-3 mesi, in base alla frequenza di utilizzo o quando lo scanner si blocca perché i rulli secondari non riescono a supportarne l'uscita nel vassoio.

Nota 7: Il funzionamento dei rulli secondari, visibili dopo avere aperto la curva di rotazione, è legato al motore dello scanner. E' normale una piccola resistenza durante la pulizia, quindi verificare solo che uno o più rulli non sia invece bloccato.

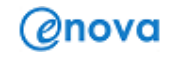

# 7 – PROBLEMI DI FUNZIONAMENTO

Il presente capitolo riporta tutte le eventuali problematiche generali che possono presentarsi durante l'utilizzo dello scanner MICROREI, suggerendo per ognuna una serie di soluzioni possibili.

Problematiche e soluzioni relative alla funzionalità di stampa e alle attività di scansione, sono già state ampiamente spiegate nei precedenti capitoli 5 e 6.

### INDICATORI LUMINOSI (LED)

Gli indicatori luminosi (LED) forniscono informazioni sullo stato attuale dello Scanner e possono essere individuati, a seconda del modello, sulla parte inferiore (appena sotto la curva di rotazione) oppure in quella laterale-posteriore.

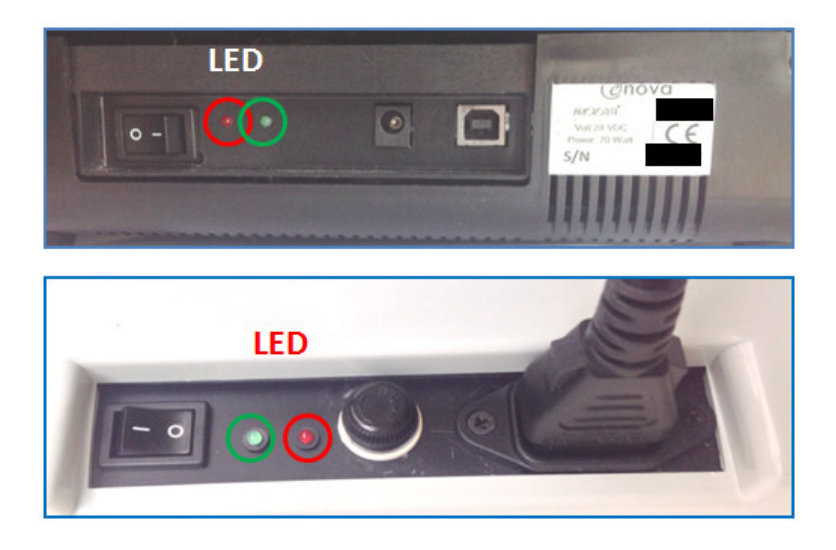

• LED Verde: Quando acceso, indica con luce fissa che l'alimentatore di corrente o il cavo di corrente sono correttamente collegati ad una sorgente di corrente funzionante (es. presa a muro) e che il tasto di accensione su "I".

> Nota 1: Se il LED resta spento e cavi e corrente sono stati controllati, contattare l'assistenza tecnica. Se lo scanner funziona correttamente, è comunque possibile che trattasi di un semplice difetto del LED (inviare comunque una segnalazione). Verificare per sicurezza, oltre alla scansione, anche il funzionamento del modulo di stampa, eseguendo una stampa di prova.

> Nota 2: Se la luce verde è intermittente, spegnere lo scanner e verificare che i cavi di alimentazione siano stati inseriti in modo corretto e che la presa di corrente sia funzionante e/o non ci sia un corto circuito. Se al termine di questa prova, la luce resta intermittente, contattare l'assistenza tecnica. E' comunque possibile che trattasi di un difetto del LED e che, in realtà, ciò non impedisca il corretto funzionamento dello scanner (inviare comunque una segnalazione).

**LED Rosso:** Si accende con luce fissa solo al presentarsi di un inceppamento o di una acquisizione multipla di fogli. Si spegne alla successiva scansione con esito positivo.

> Nota 3: Se il LED resta accesso anche al termine della scansione con esito positivo, ciò potrebbe indicare un altro tipo di malfunzionamento oppure un difetto del LED (inviare comunque una segnalazione).

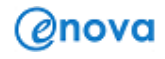

#### FUSIBILE

E' installato solo nei modelli con alimentatore interno nella parte inferiore dello scanner (appena sotto la curva di rotazione) oppure in quella laterale-posteriore. Quando il cavo di alimentazione è stato sia inserito che collegato ad un presa di corrente funzionante e il tasto di accensione è posizionato su "I" (accesso), se lo scanner resta spento, è possibile che il difetto dipende dal fusibile.

Sostituzioni non autorizzate / segnalate del fusibile o del cavo possono fare decadere la garanzia sul prodotto. Si consiglia quindi di Inviare una segnalazione all'assistenza tecnica e restare in attesa.

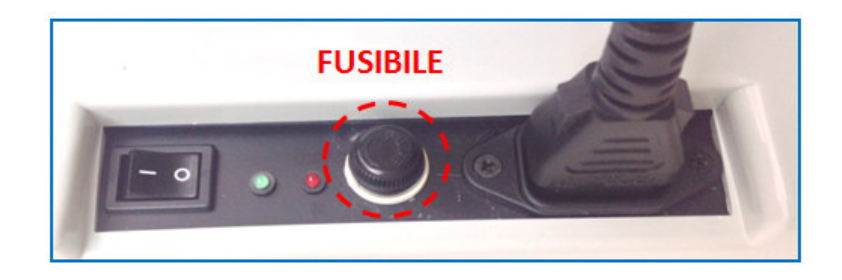

## RIMOZIONE DEI DOCUMENTI INCEPPATI

In alcune situazioni è possibile che si verifichi un inceppamento di uno o più fogli. Nella maggior parte dei casi, ciò è legato all'inserimento di alcuni fogli per i quali non sono state rimosse spille o graffette.

> Nota 1: Se si sta utilizzando l'Applicazione MicroREI (capitolo 4), cliccare sul pulsante "Espulsione foglio". Se possibile, lo scanner riuscirà ad espellere i fogli inceppati nel vassoio di uscita. Reinserirli nel vassoio di ingresso, dopo averli controllati e sistemati (es. rimuovendo pieghe o spille/ graffette).

Per rimuovere uno o più fogli che hanno generato l'inceppamento sotto il modulo di separazione, subito dopo l'inizio della scansione, seguire le istruzioni di seguito (non è necessario spegnere lo scanner):

A. Se l'inceppamento si è verificato all'inizio della fase di scansione, è sufficiente ribaltare il feeder e rimuovere con una mano i fogli inceppati. Il software degli scanner MICROREI permette, a questo punto, di riprendere la scansione (e la eventuale stampa) senza dovere inserire daccapo i fogli già scansionati e giunti correttamente nel vassoio di uscita.

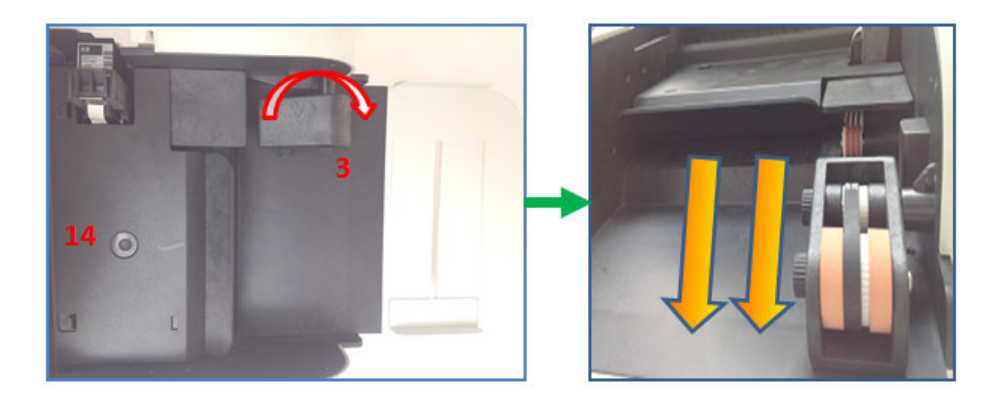

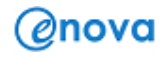

- B. Se l'inceppamento si è verificato all'inizio della fase di scansione, ma i fogli sono penetrati molto all'interno dello scanner, è consigliabile:
	- i. Aprire lo sportello di accesso ai moduli di stampa (7) e rimuoverlo unitamente alla cartuccia di inchiostro del lato fronte (se presente).
	- ii. Rimuovere gli eventuali fogli già scansionati e presenti nel vassoio di uscita (4), quindi sollevarlo.
	- iii. Ribaltare il feeder principale (4) e aprire delicatamente il modulo di separazione (14), utilizzando entrambe le mani. Per una massima apertura del modulo, verificare che la cartuccia sia stata effettivamente rimossa.

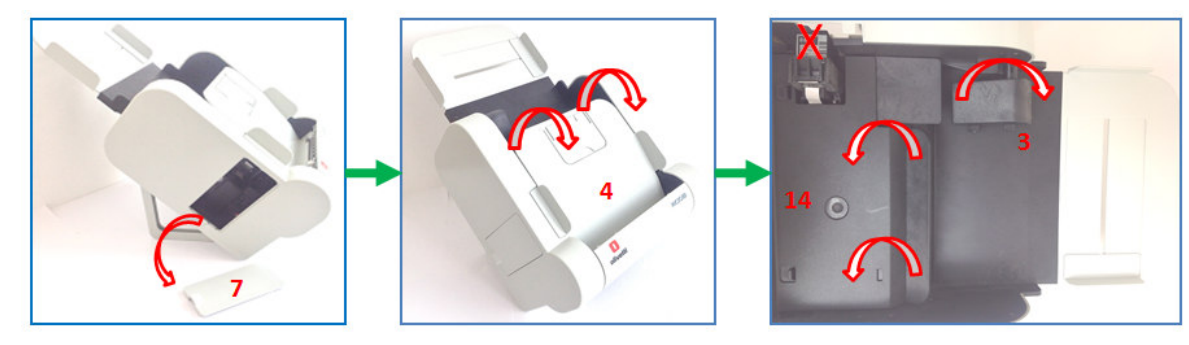

- iv. A questo punto, è sufficiente ribaltare il feeder e rimuovere con una mano i fogli inceppati, come nella figura sottostante.
	- Il software degli scanner MICROREI permette, a questo punto, di riprendere la scansione (e la eventuale stampa) senza dovere inserire daccapo i fogli già scansionati e giunti correttamente nel vassoio di uscita.

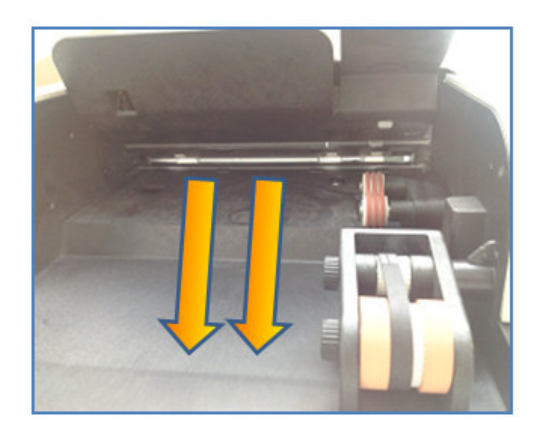

C. Se l'inceppamento si è verificato alla fine della fase di scansione, eseguire solo l'apertura dello sportello inferiore (curva di rotazione, 6). Rimuovere con una mano i fogli inceppati, come nella figura sottostante.

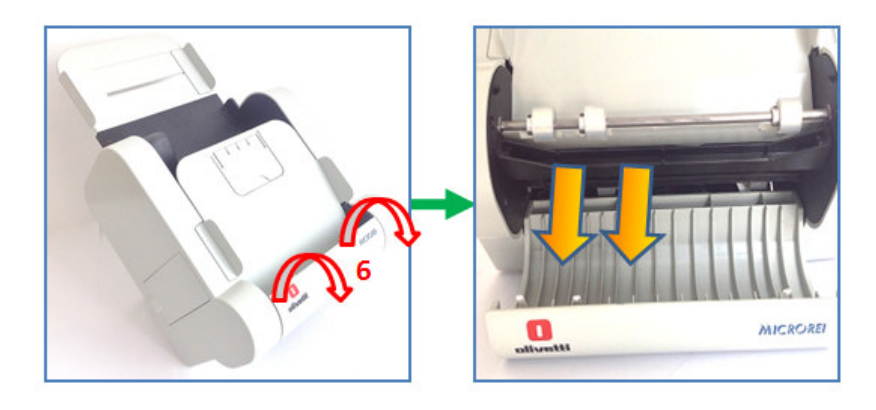

Ξ

# RIEPILOGO DELLE PROBLEMATICHE E SOLUZIONI

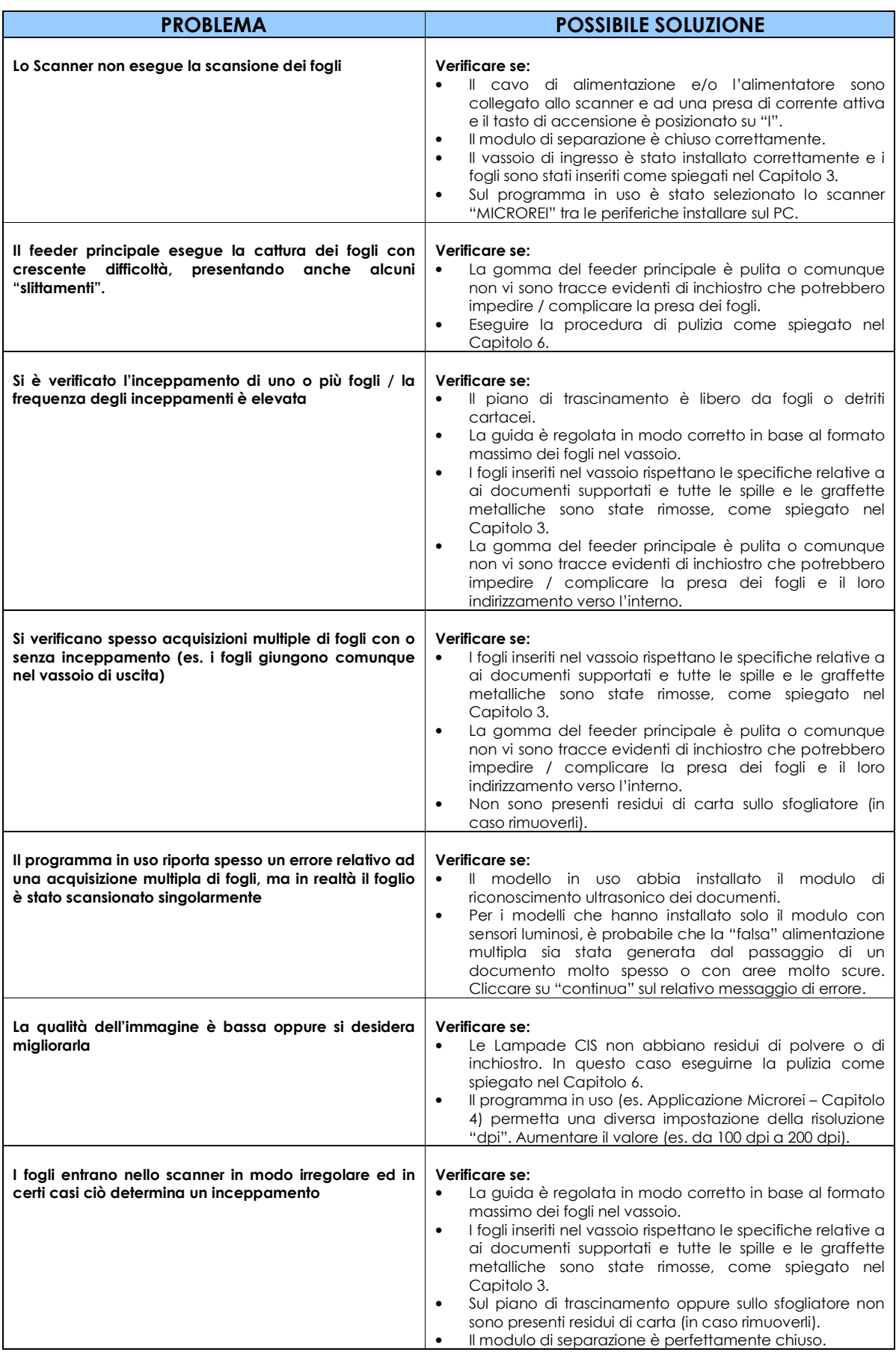

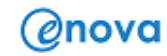

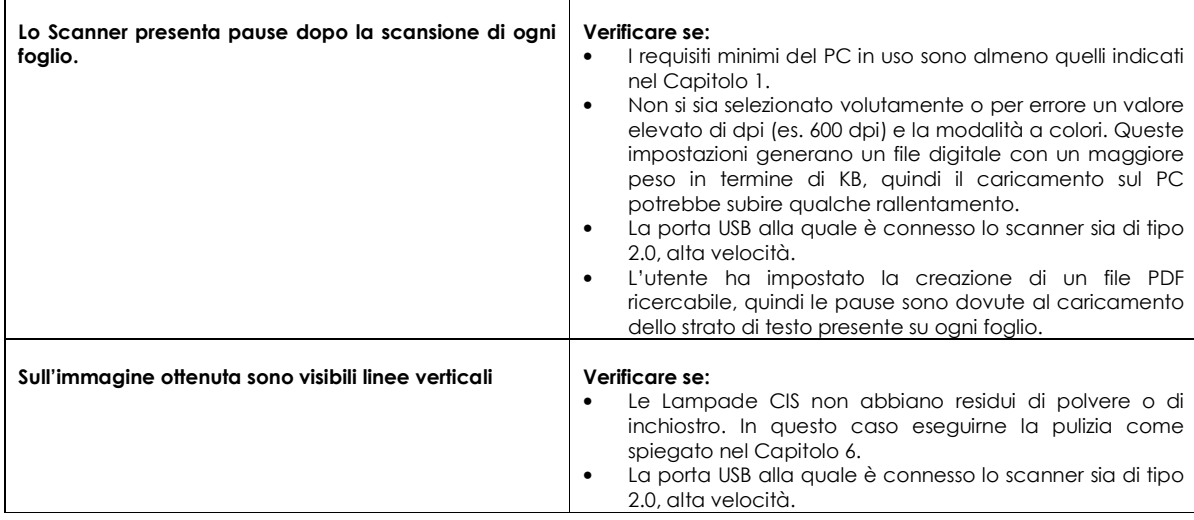

www.enova-srl.com

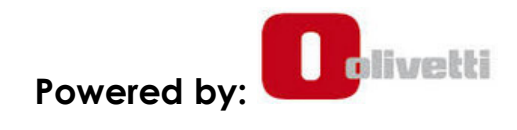

© Copyright MICROREI, all rights reserved ENOVA Srl